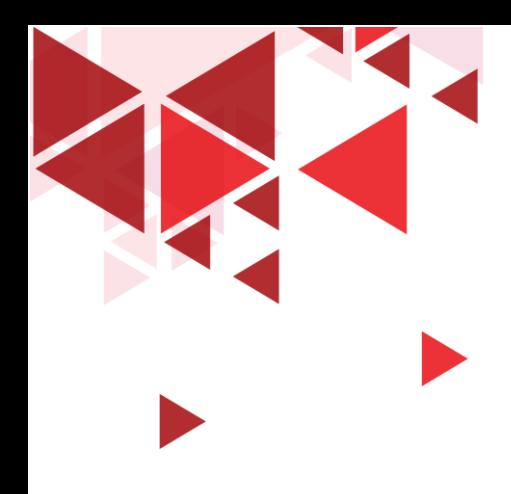

# **Wireshark – Network Packet Analyzer**

S1 Teknik Telekomunikasi Fakultas Teknik Elektro Telkom University

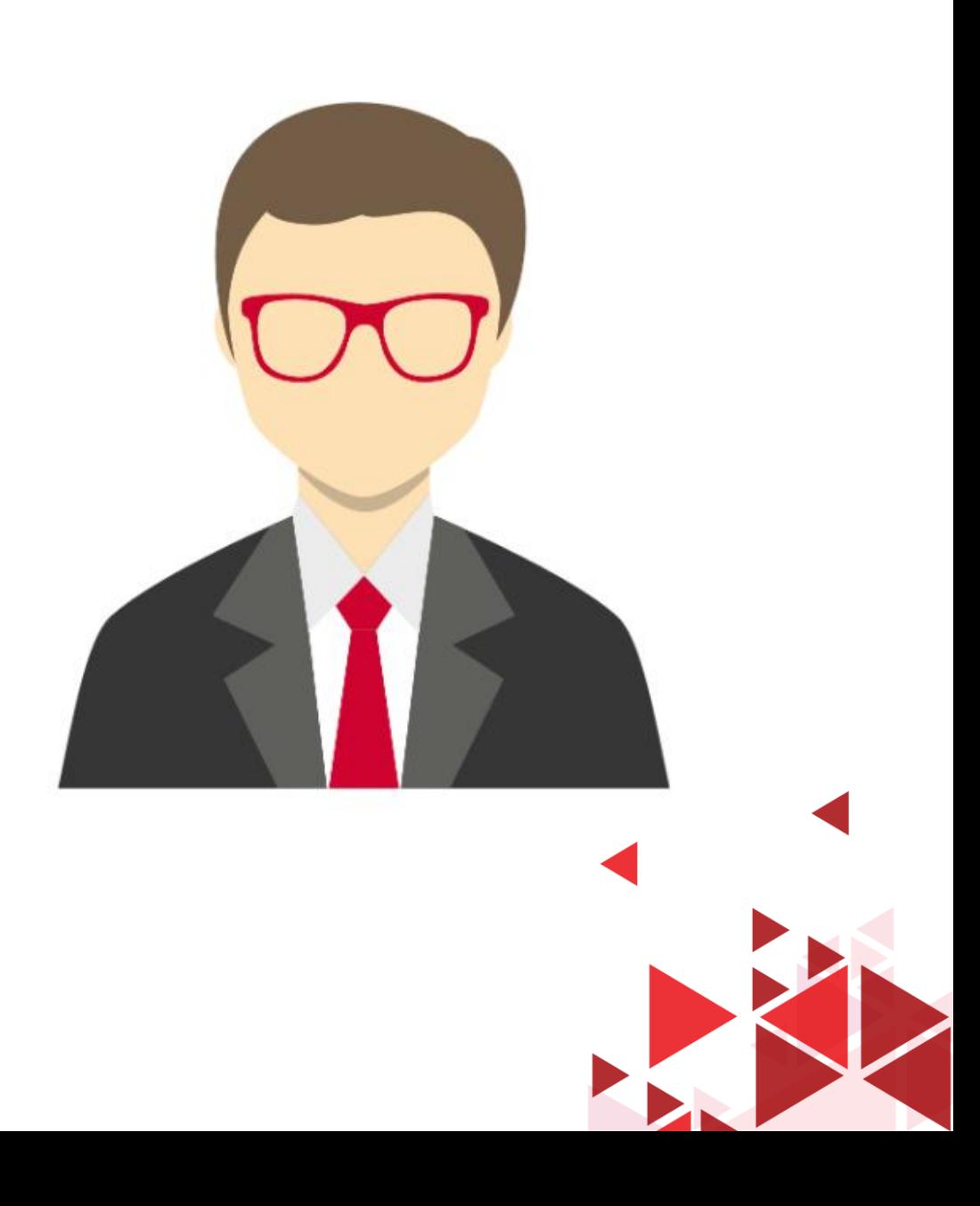

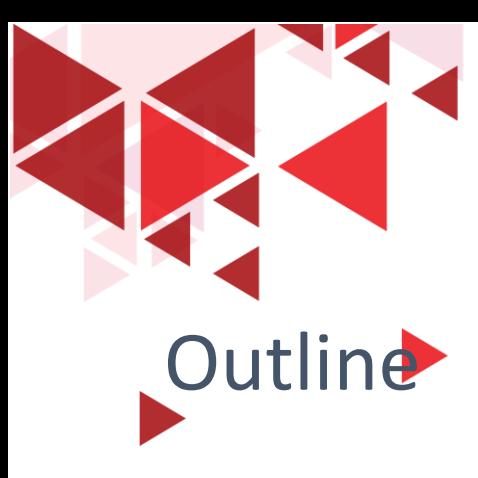

- Overview
- User Interface Wireshark
- OSI Layer pada Wireshark
- Mencari parameter QoS pada wireshark

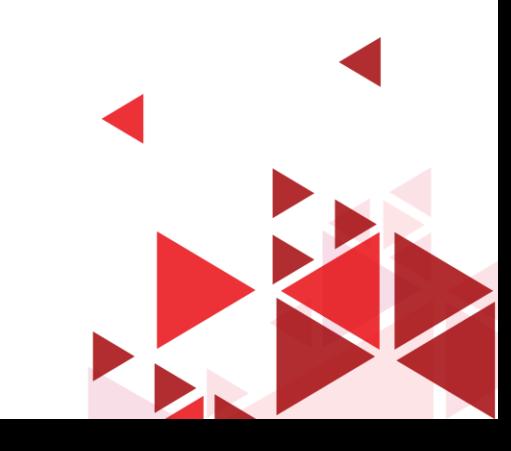

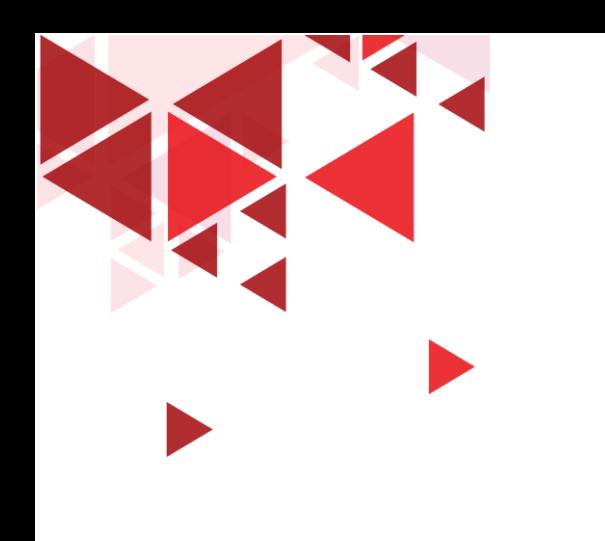

# Overview

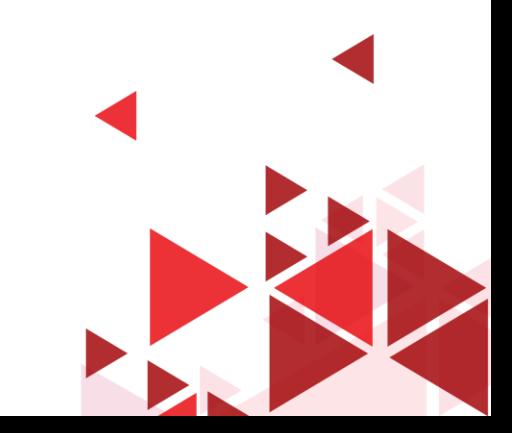

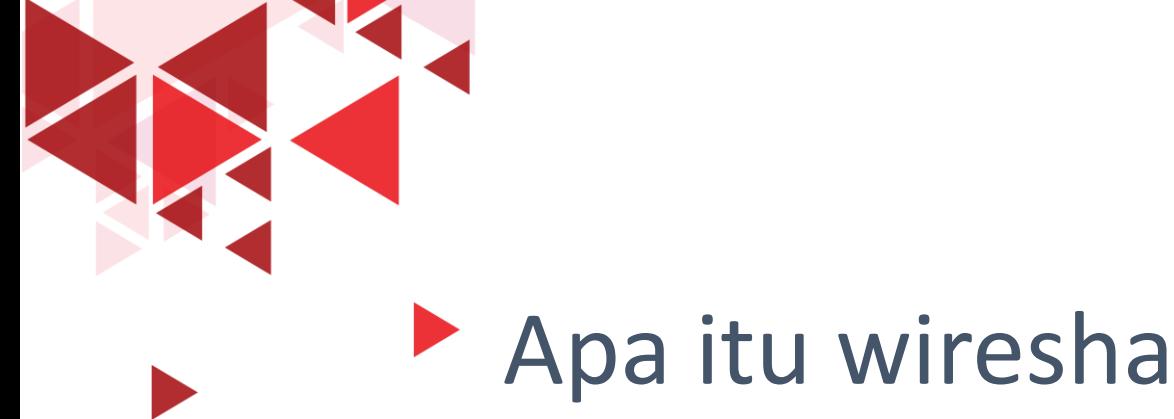

# Apa itu wireshark?

Wireshark adalah software penganalisa paket jaringan

Berlisensi Open Source yang dapat diunduh dan digunakan secara gratis

Wireshark dapat menyajikan paket data yang direkam di antarmuka jaringan sedetail mungkin

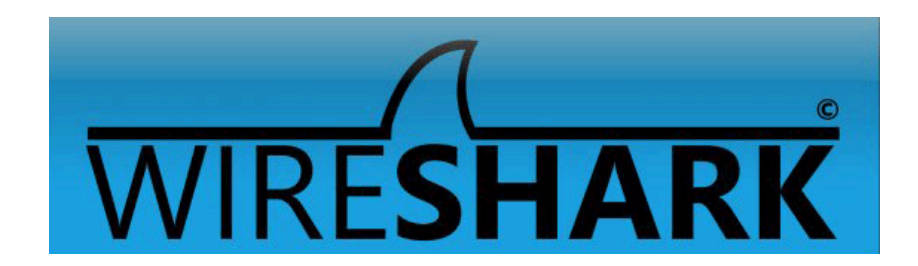

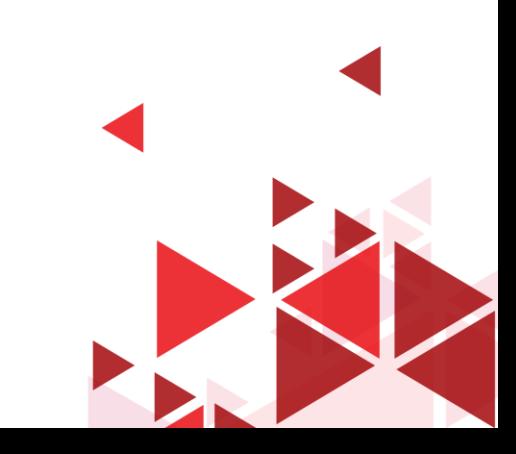

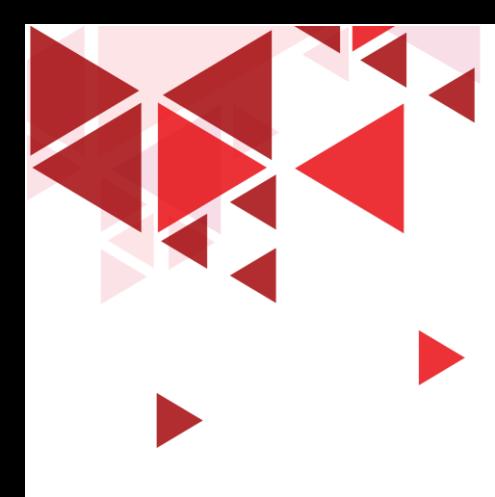

## Apa Tujuan Menggunakan Wireshark ?

- Administrator jaringan  $\rightarrow$  memecahkan masalah jaringan
- Teknisi keamanan jaringan  $\rightarrow$  memeriksa masalah keamanan
- Teknisi QA  $\rightarrow$  memverifikasi aplikasi jaringan
- Pengembang Sistem / Aplikasi  $\rightarrow$  men-debug implementasi protokol
- Akademisi  $\rightarrow$  mempelajari internal protokol jaringan

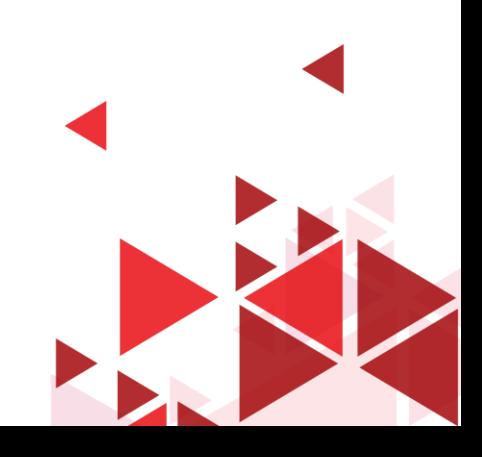

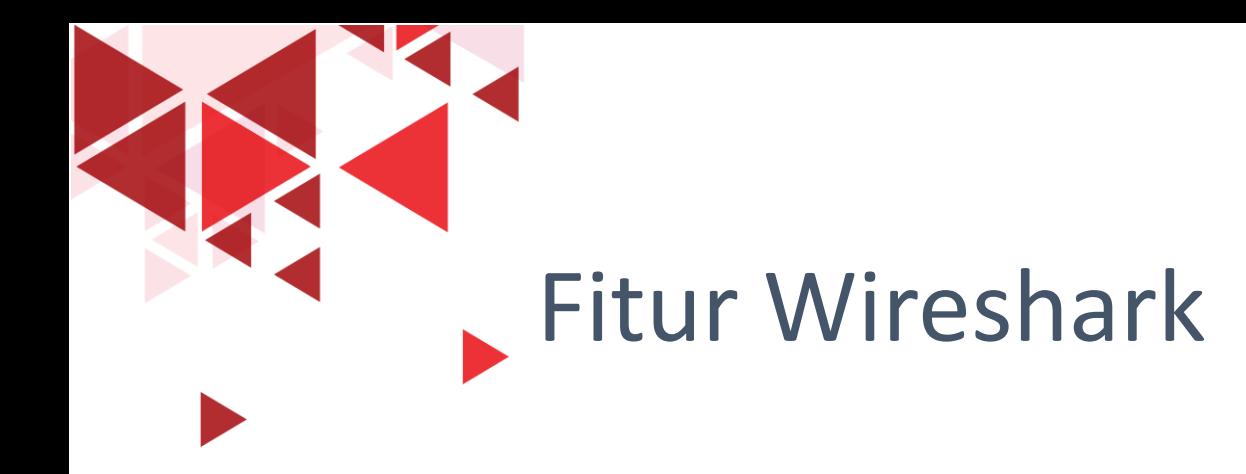

- Tersedia untuk sistem operasi UNIX dan Windows.
- Menangkap data paket langsung dari antarmuka jaringan (LAN/WLAN)
- Buka file yang berisi data paket yang diambil dengan tcpdump / WinDump, Wireshark, dan banyak lagi program penangkapan paket lainnya.
- Tampilkan paket dengan informasi protokol yang sangat rinci.
- Simpan data paket yang diambil ke dalam format csv
- ... dan banyak lagi!

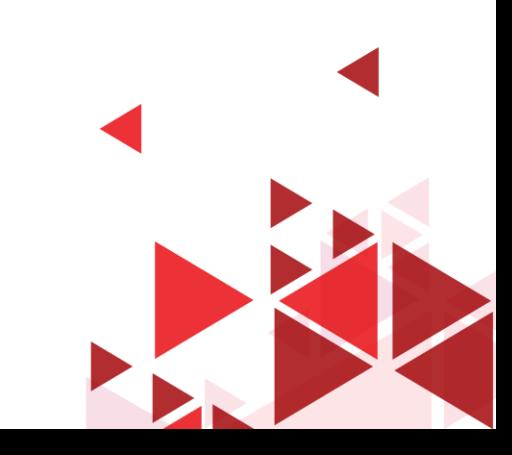

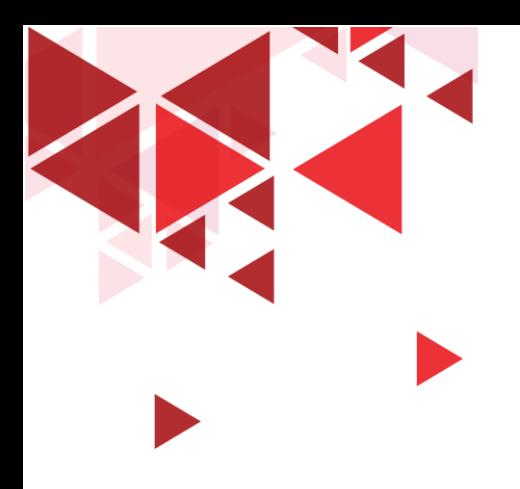

# Instalasi Wireshark

 $\checkmark$  Kunjungi website resminya di:

<https://www.wireshark.org/download.html>

- $\checkmark$  Unduh stable release sesuai sistem operasi yang dipakai
- $\checkmark$  Lakukan instalasi sesuai masing-masing sistem operasi yang digunakan

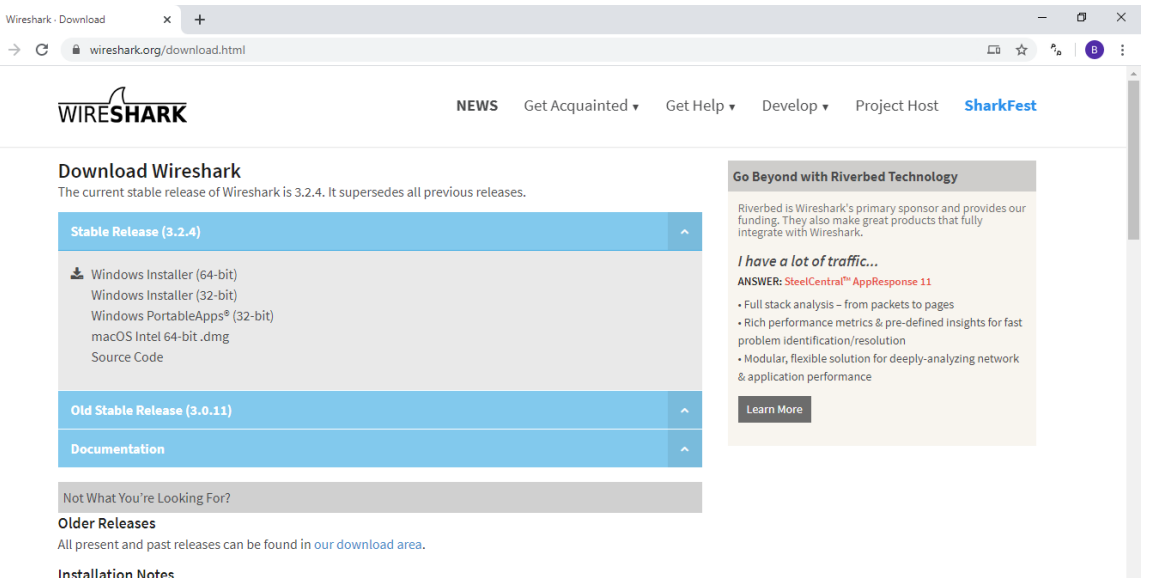

For a complete list of system requirements and supported platforms, please consult the User's Guide

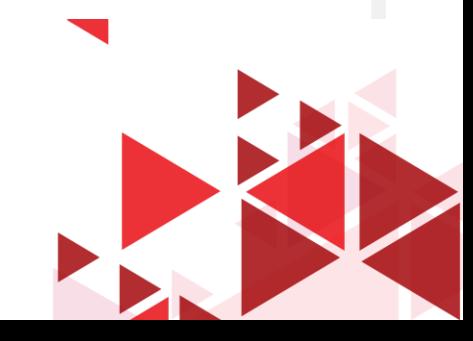

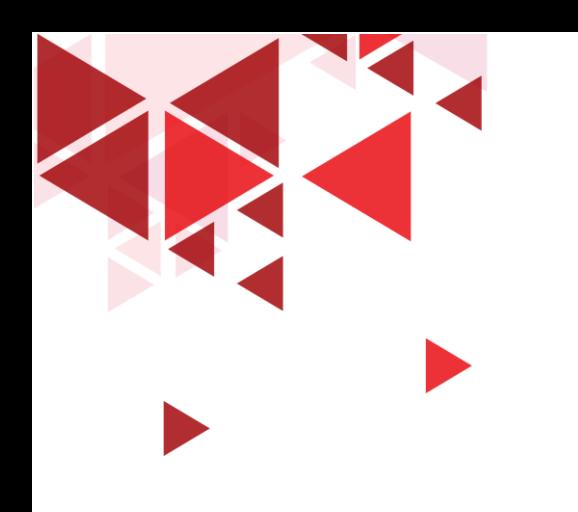

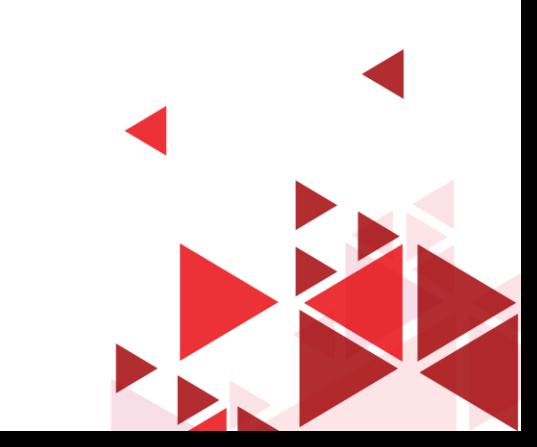

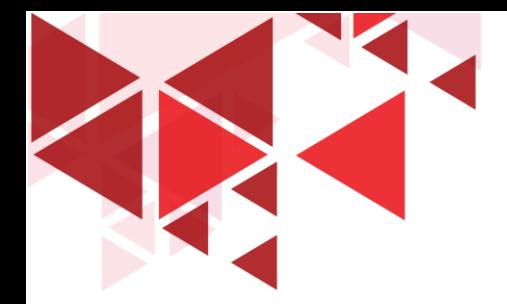

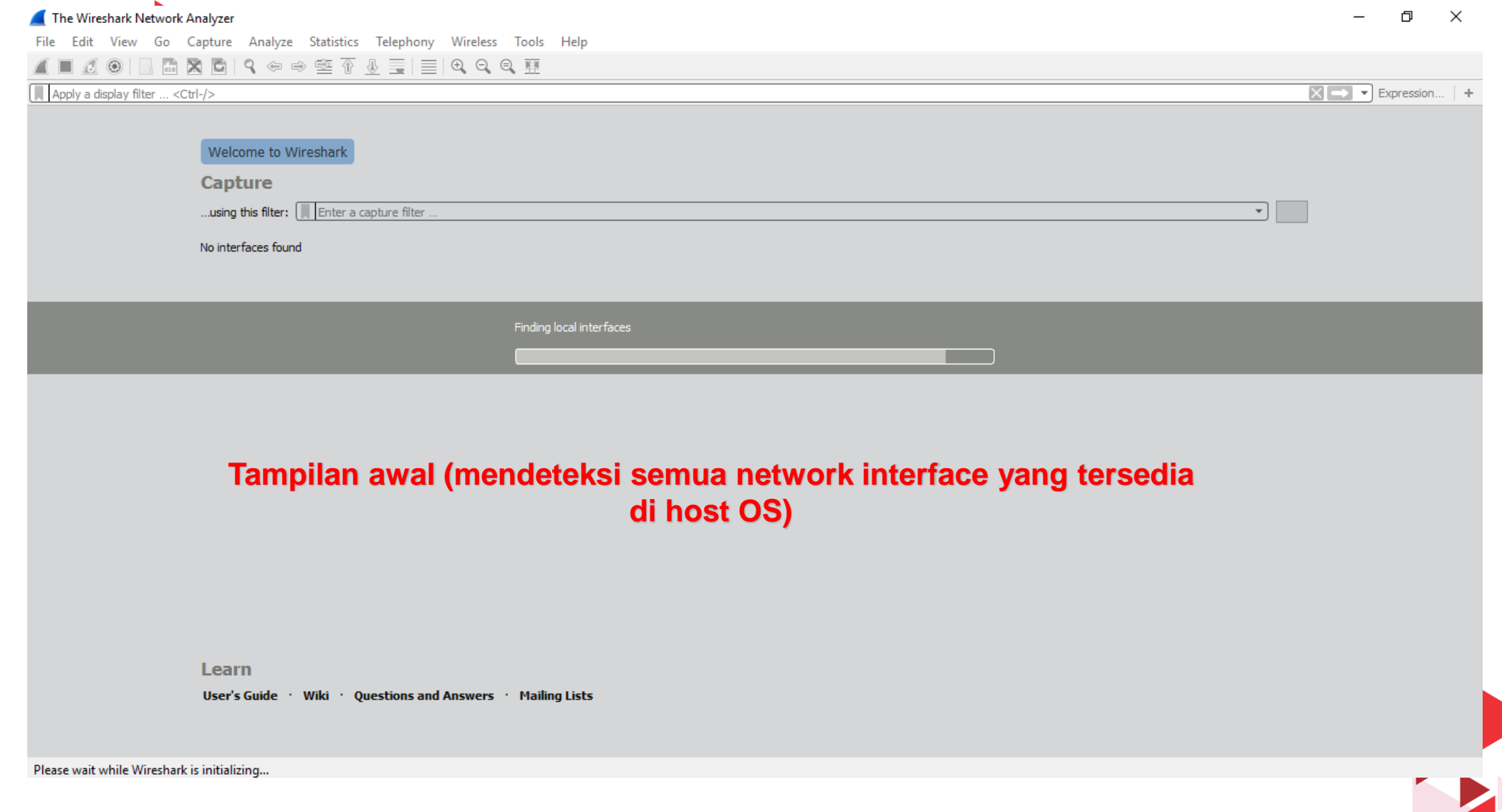

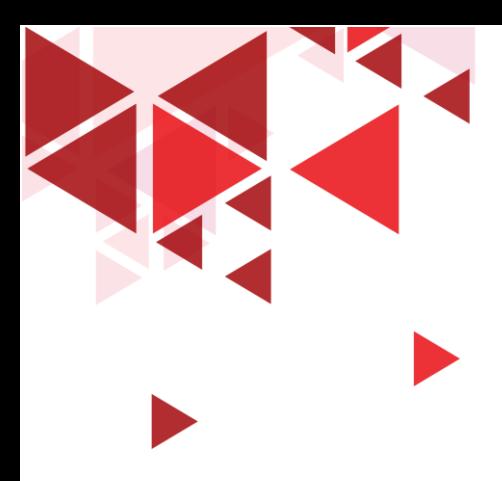

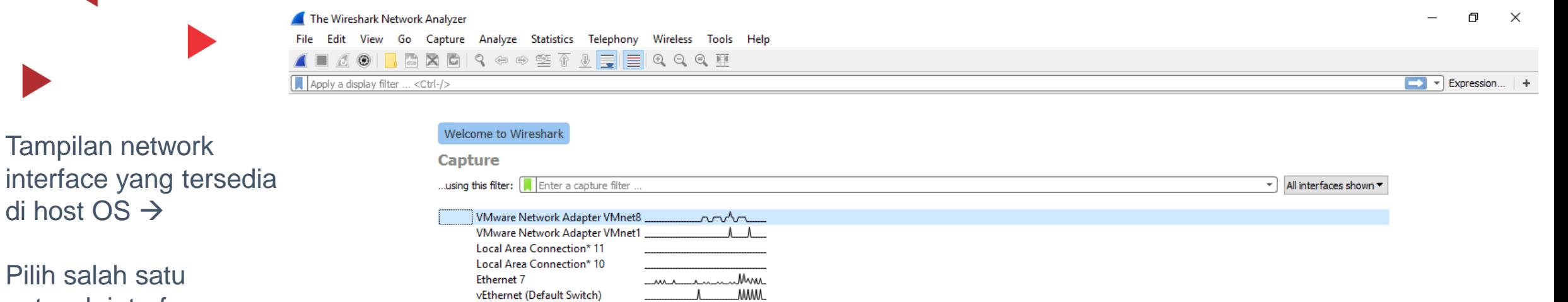

Pilih salah satu network interface yang ingin dicapture  $\rightarrow$ 

Tampilan network

di host OS  $\rightarrow$ 

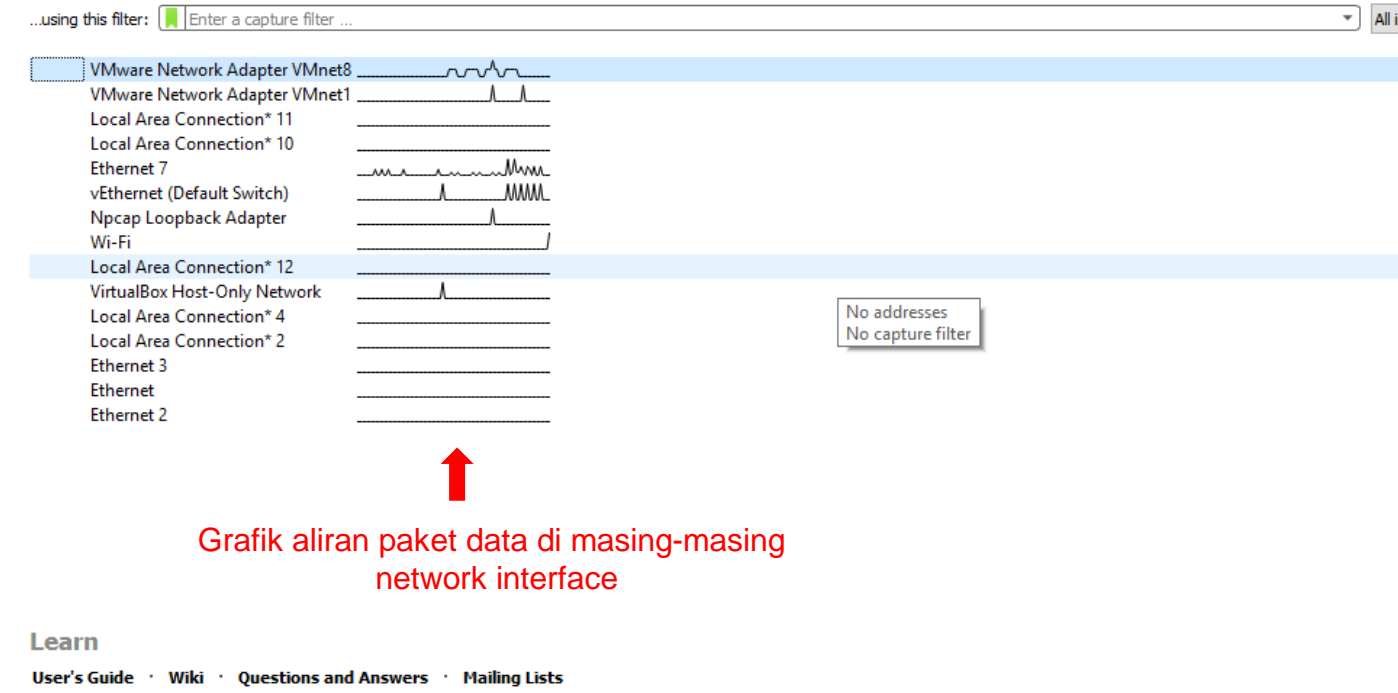

You are running Wireshark 3.0.2 (v3.0.2-0-g621ed351d5c9). You receive automatic updates.

Ready to load or capture

No Packets

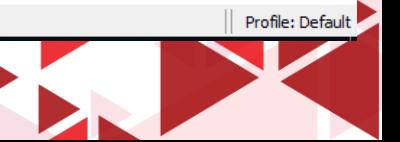

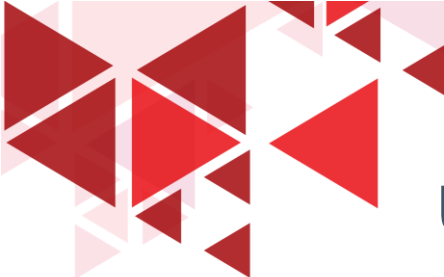

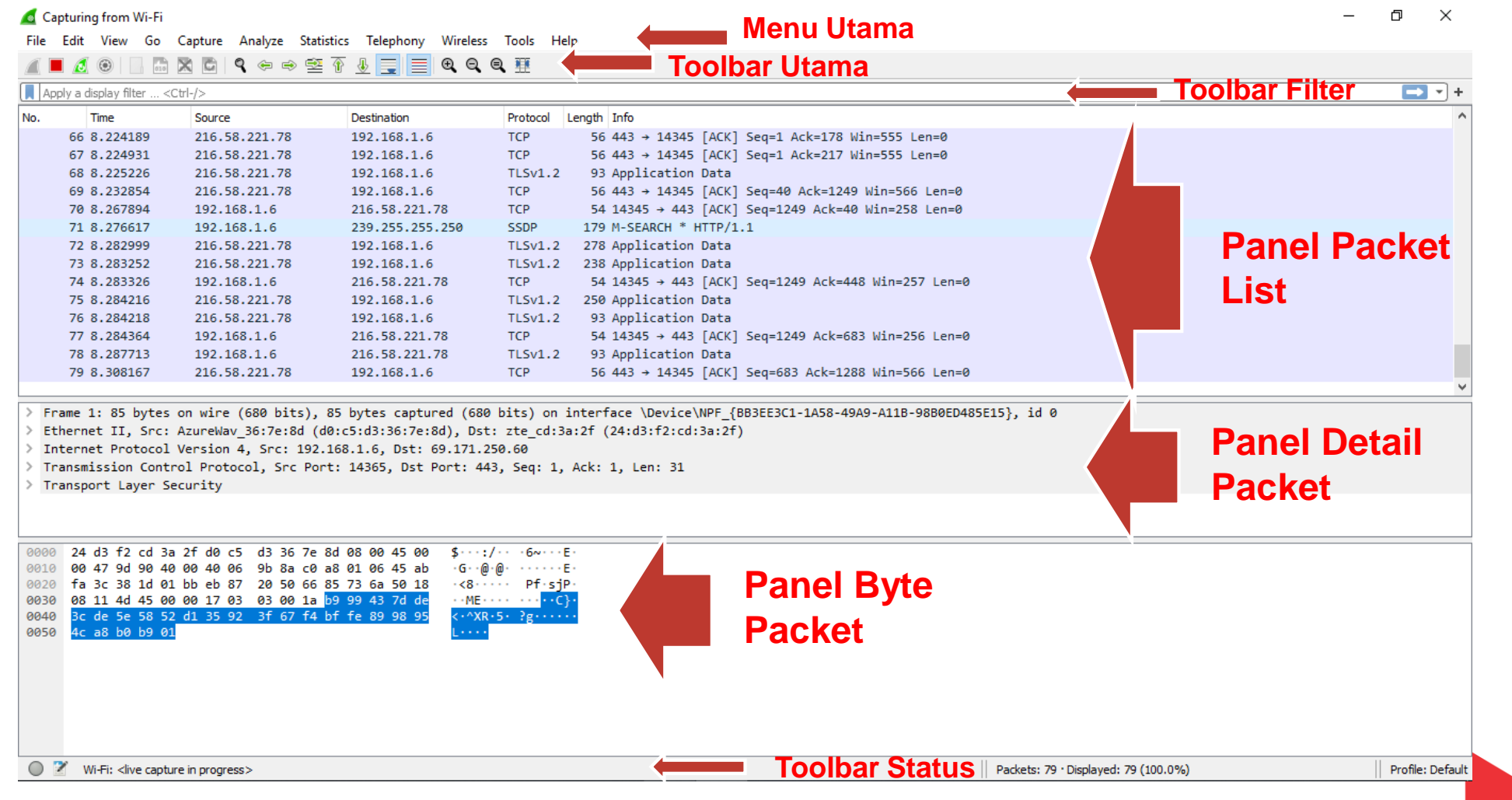

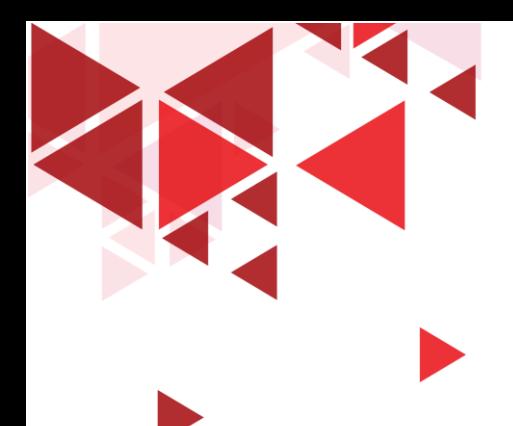

### Penjelasan User Interface Wireshark

- Menu Utama : digunakan untuk memulai tindakan.
- $\triangleright$  Toolbar utama : menyediakan akses cepat ke item yang sering digunakan dari menu.
- $\triangleright$  Toolbar filter : memungkinkan pengguna untuk mengatur filter tampilan untuk memfilter paket mana yang ditampilkan
- $\triangleright$  Panel paket list : menampilkan ringkasan dari setiap paket yang diambil. (Dengan mengklik paket di panel ini Anda mengontrol apa yang ditampilkan di dua panel lainnya)
- $\triangleright$  Panel detail packet : menampilkan paket yang dipilih di panel daftar paket secara lebih rinci.
- Panel byte paket : menampilkan data dari paket yang dipilih di panel paket list, dan menyoroti bidang yang dipilih di panel detail paket.
- Toolbar status : menunjukkan beberapa informasi terperinci tentang status program saat ini dan data yang diambil.

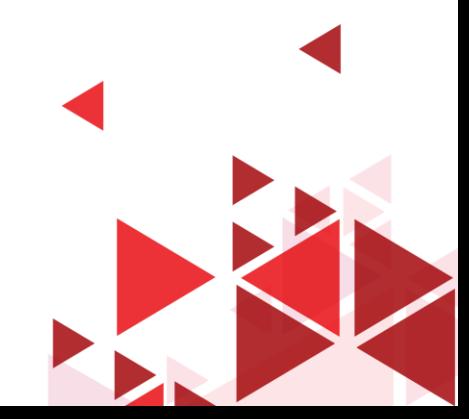

### Panel Packet List

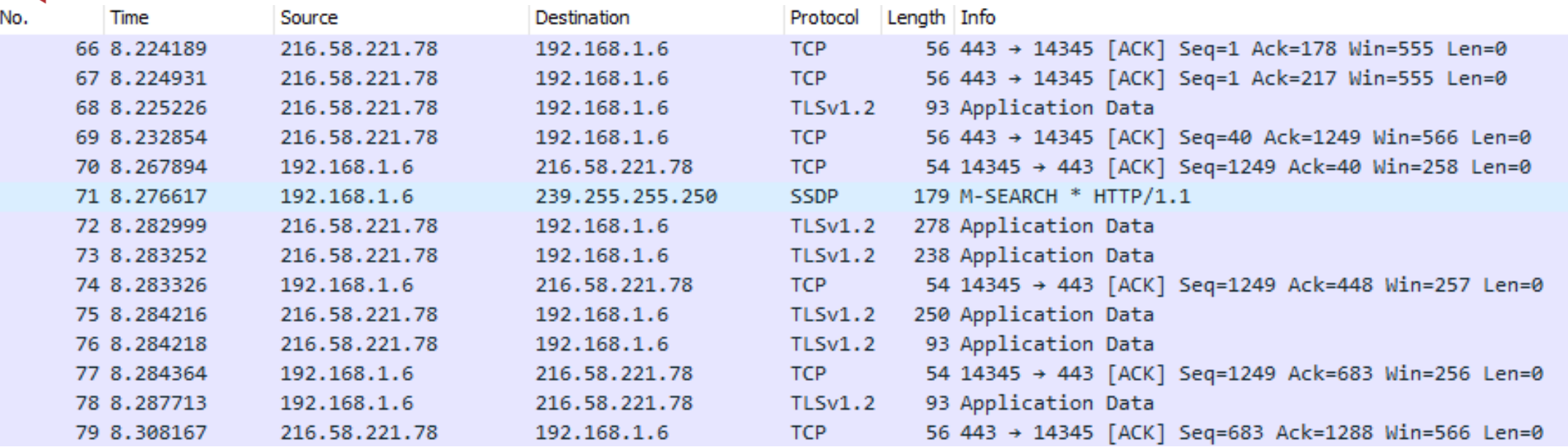

- $\triangleright$  No : urutan paket dalam file capture
- Time : waktu lewatnya paket pada saat di capture
- ▶ Source : Alamat dari mana paket ini berasal.
- Destination : Alamat tujuan paket ini.
- $\triangleright$  Destination : Alamat tujuan paket ini.
- Protocol : Nama protokol
- $\triangleright$  Length : Panjang setiap paket.
- > Info : Informasi tambahan tentang konten paket.

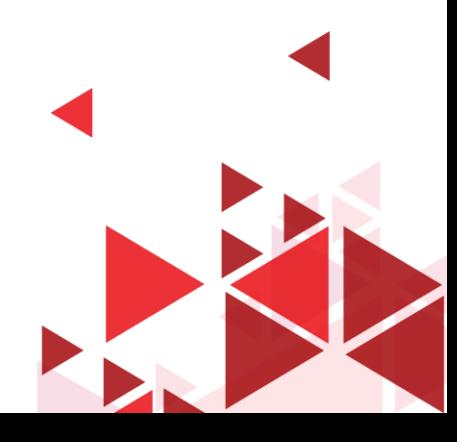

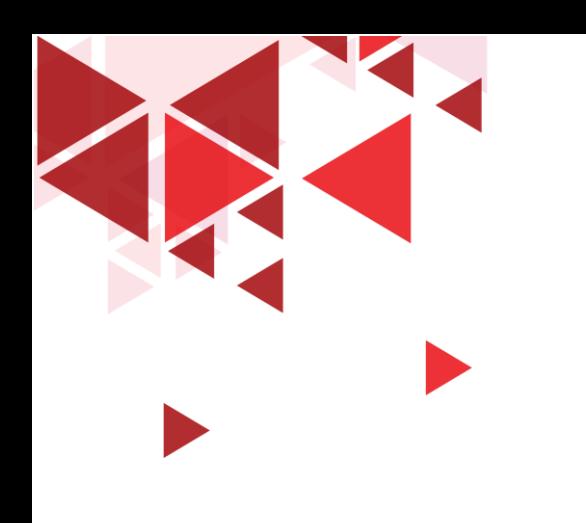

# Capture Packet HTTP di Interface jaringan

Sesi Demo

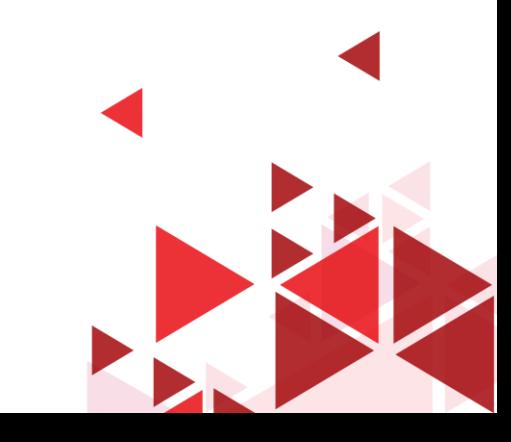

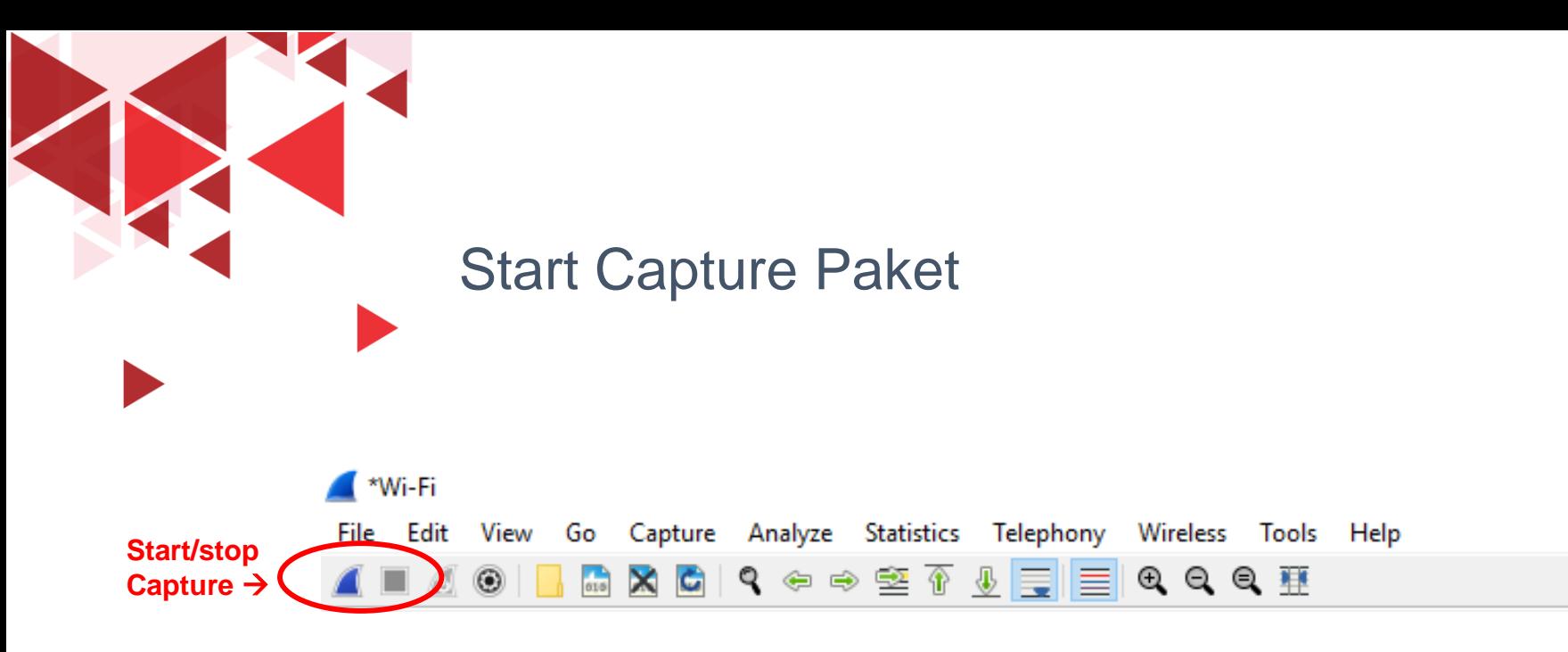

Klik start capture di toolbar utama pada wireshark sesuai network interface yang telah dipilih sebelumnya (dalam contoh ini menggunakan Wifi Network Interface)

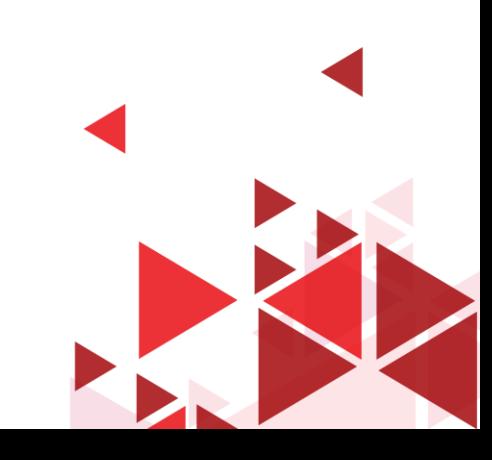

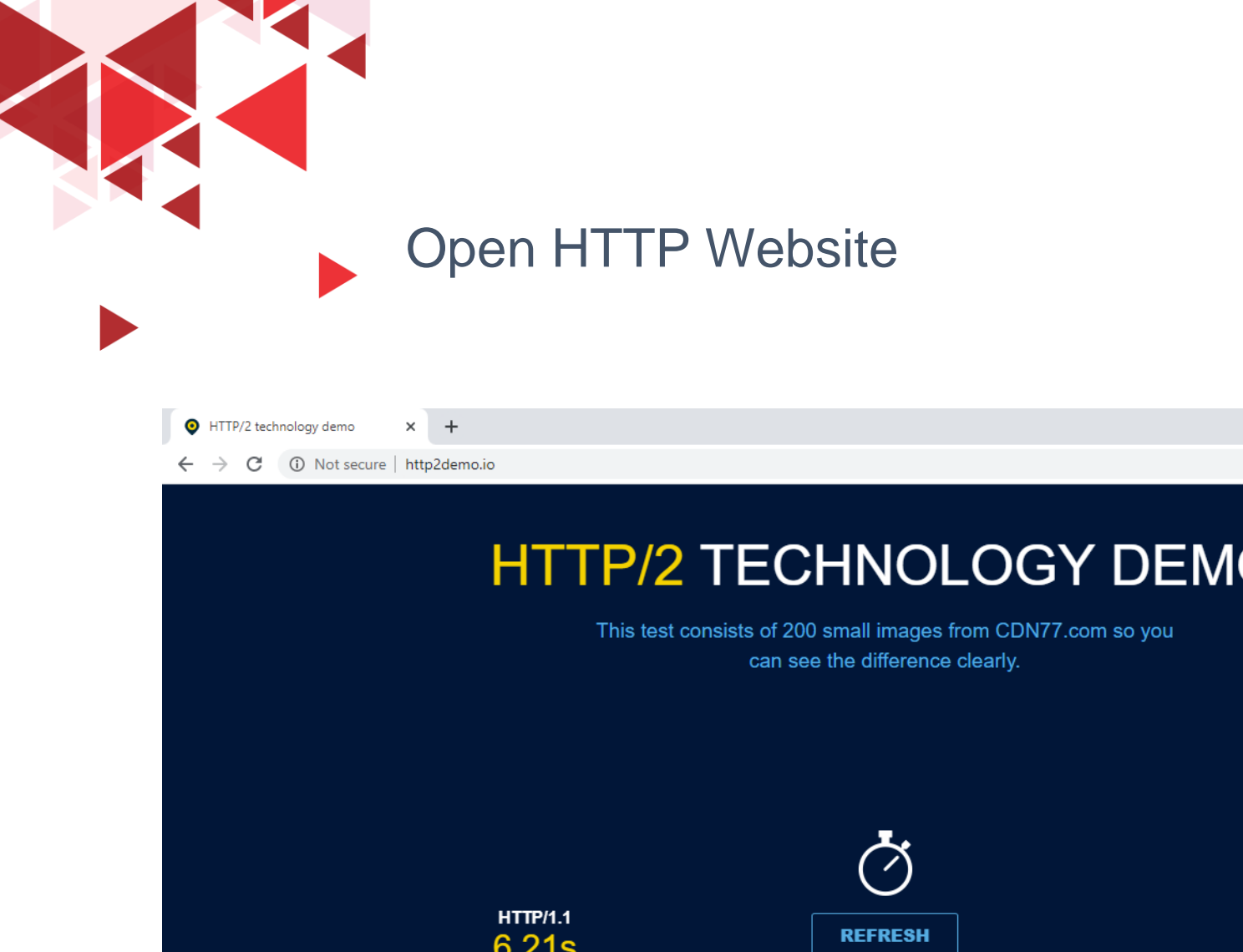

Pada browser, kunjungi website yang masih menggunakan protocol HTTP , contoh : http2demo.io

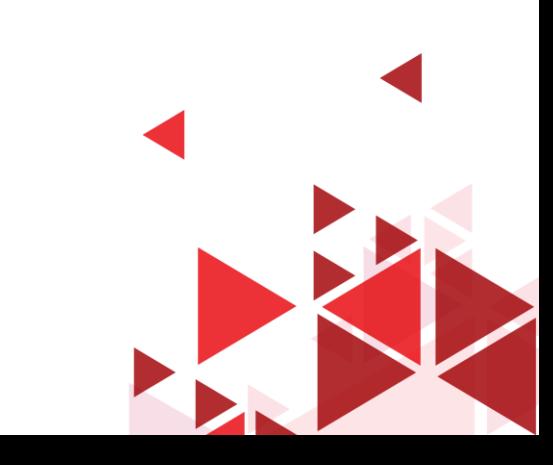

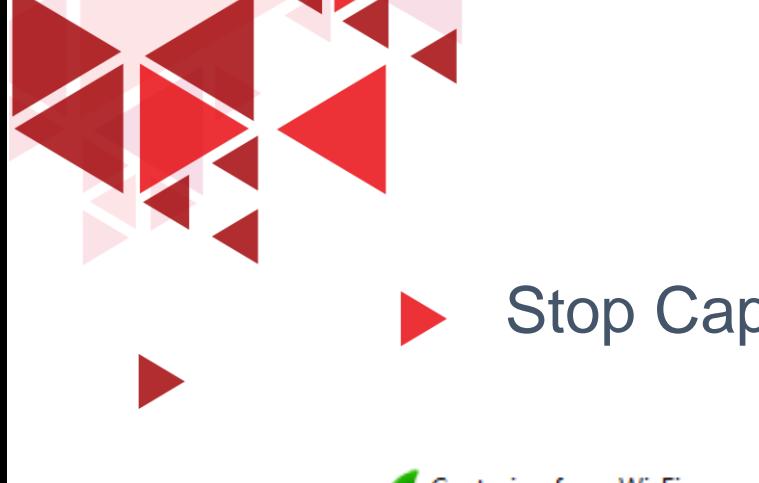

### Stop Capture

Capturing from Wi-Fi File Edit View Go Capture Analyze Statistics Telephony Wireless Tools Help **■△◎│B△△□│९ ⇔ ➾ ≌ ↑ <u>↓ </u>● ● ● ₹** 

### Klik stop capture di toolbar utama pada wireshark

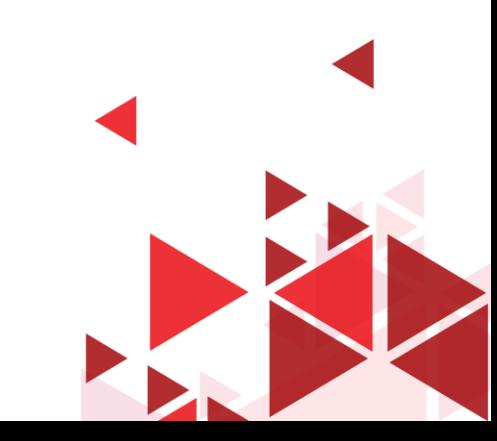

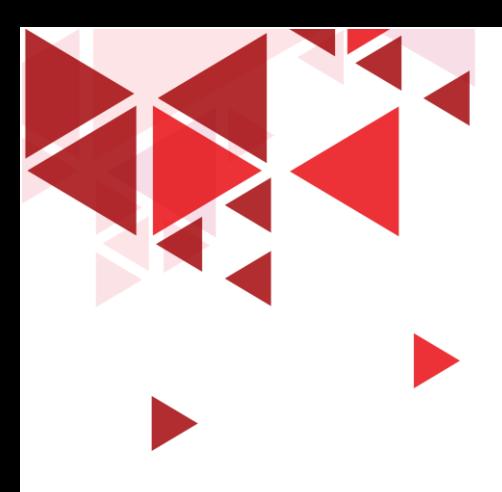

### Filter Paket HTTP Request

#### M<sup>\*</sup>Wi-Fi

File Edit View Go Capture Analyze Statistics Telephony Wireless Tools Help

#### **▲■△◎│BRCI?←←空予少屋|■QQQI**

#### **Filter The Second Second**

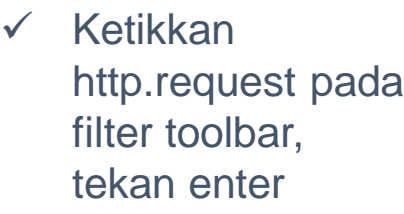

 $\checkmark$  Kemudian akan terlihat hasil filt pada panel packet list yaitu muncul hanya protocol http

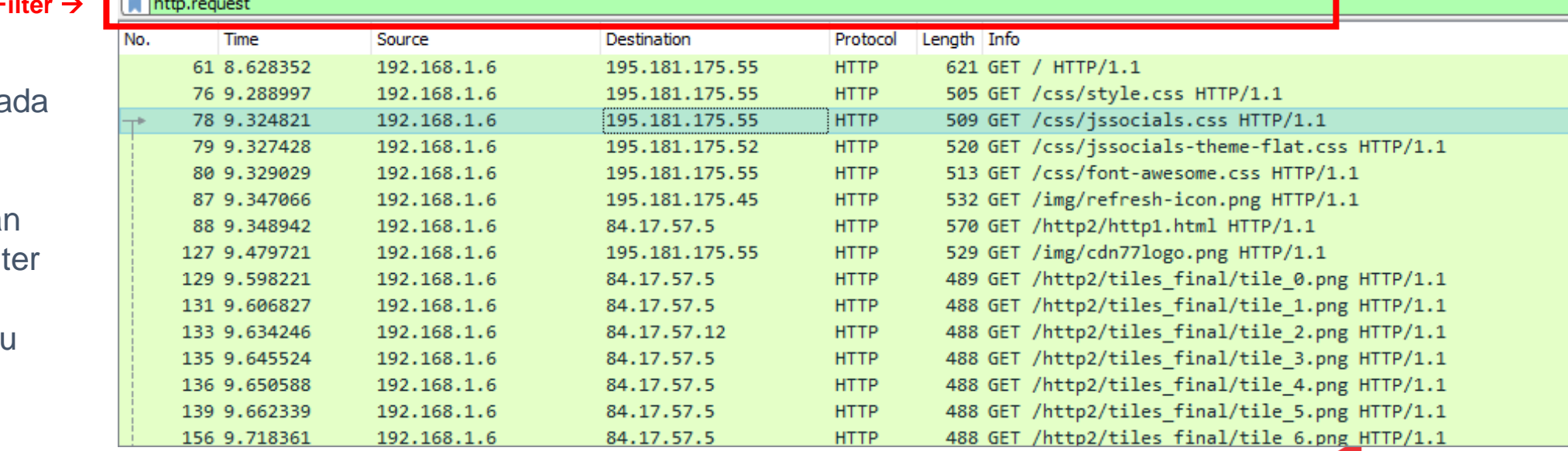

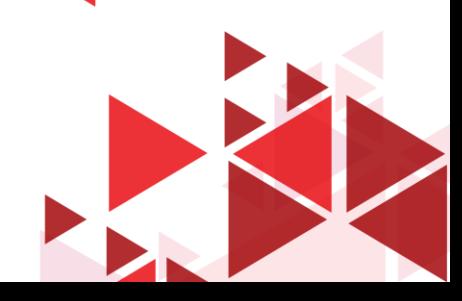

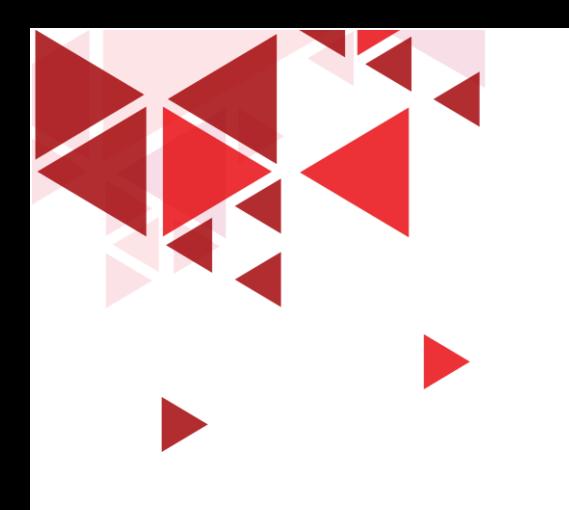

# Follow Protocol Stream

Fitur Follow protocol stream pada wireshark sangat membantu untuk melihat aliran protokol seperti yang dilihat oleh lapisan aplikasi.

Fitur ini juga biasa digunakan untuk mencari kata sandi dalam aliran paket Telnet, TCP maupun hanya untuk mencoba memahami aliran data.

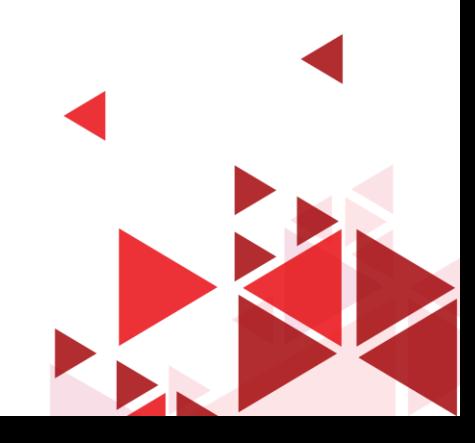

## Follow TCP Stream Paket HTTP Request

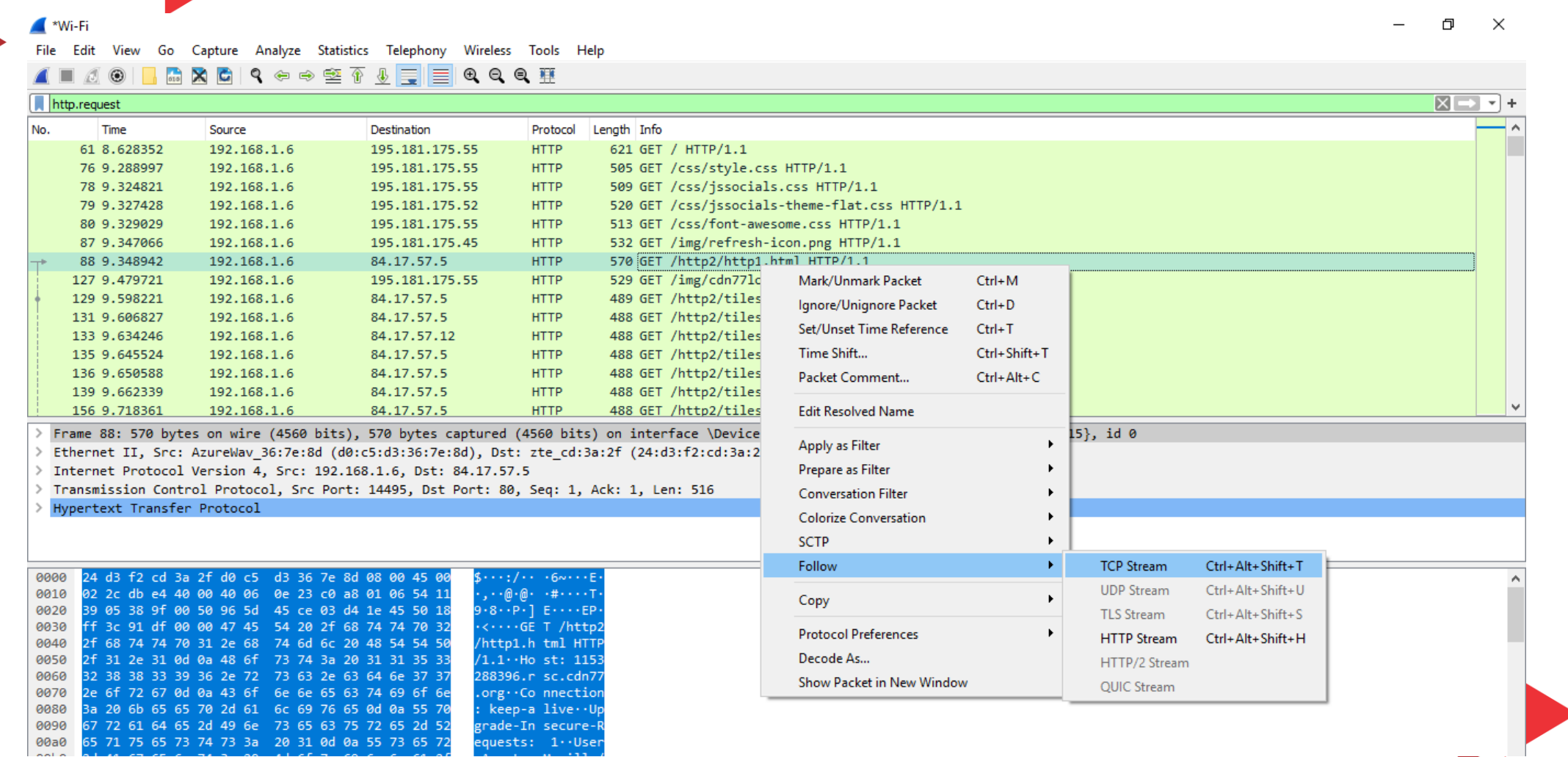

Wireshark - Follow TCP Stream (tcp.stream eq 15) - Wi-Fi

#### $\Box$  $\times$

 $15 \div$ Next

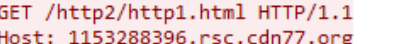

Connection: keep-alive Upgrade-Insecure-Requests: 1 User-Agent: Mozilla/5.0 (Windows NT 10.0: Win64: x64) AppleWebKit/537.36 (KHTML, like Gecko) Chrome/83.0.4103.97 Safari/ 537.36 Accept: text/html,application/xhtml+xml,application/xml;q=0.9,image/webp,image/apng,\*/\*;q=0.8,application/signed $ext{example; v=b3; q=0.9}$ Referer: http://www.http2demo.io/ Accept-Encoding: gzip, deflate Accept-Language: en-US, en: q=0.9 If-None-Match: W/"570b88dc-45c3"

#### HTTP/1.1 200 OK

Date: Mon, 15 Jun 2020 13:37:34 GMT Content-Type: text/html Transfer-Encoding: chunked ETag: W/"570b88dc-45c3" Cache-Control: no-cache Access-Control-Allow-Origin: \* Server: CDN77-Turbo X-Cache: HIT X-Age: 30007064 Connection: Keep-Alive Content-Encoding: gzip

#### a99

...........\iW.H...."C..`Z!....G..M.E.{<."..hH.,.....,.hw.3..+...  $[..*,..0P.u],...,C,.....ca$ {^..;wxP......m.d...GF....s.......;.l.s..S.....@1.{Qb.s.J..x.\$....=.u....x<(..:('....=0.z..?. 9X.....I.1.N.xklGj|.w.....;d.iZ~...i....u..T..P.,.jx..S. .....bm....M..Y..4..\$.Y=..9fej.Q.U.......z.H.d.....y.s.z.1...  $+, .E.; . . . . . . . . . . . . g., D+, . . . . . . . * . h.A.J Ze.,$ 

......./.../...0..0..1..1...,^...!...@.............9...r0..`...,s...\*0(.........AY..e...U`PV..}A.. ...@...<..y...@..`... ..A  $...0(.aP&..L.A...2...e...&0(...w......$ 

0..'.(. P.A...@..."..E..,a.9..e"..D..I0(.'P&..L.A...2Ix..I.:6.A...@ ..2..e...0..a.(. P.Y.d...@.s0(.aP...L.A...2..e  $\ldots \ldots \textcircled{a} \ldots$ 

.....r..r.#r.....:\$g.N.Y.cr.....:(g.N.Y.H/...()@x.".dX).Fq...@qV.H+P....E n  $1$  ,  $1$  ,  $1$  ,  $1$  ,  $1$  ,  $1$  ,  $1$ 

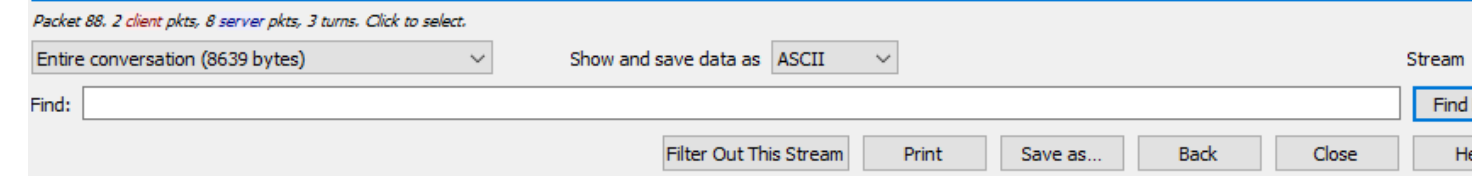

Konten dari TCP Stream akan ditampilkan dalam urutan yang sama seperti yang muncul di jaringan.

Karakter yang tidak dapat dicetak diganti oleh titiktitik.

Lalu lintas dari klien ke server berwarna merah, sedangkan lalu lintas dari server ke klien berwarna biru.

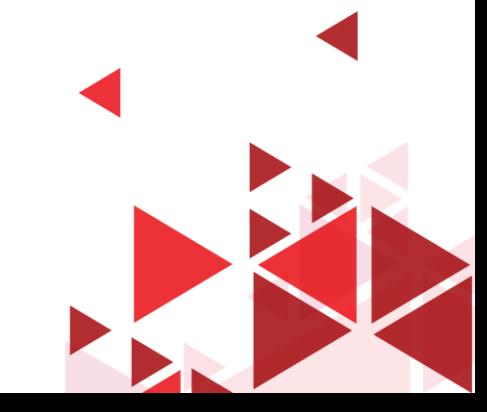

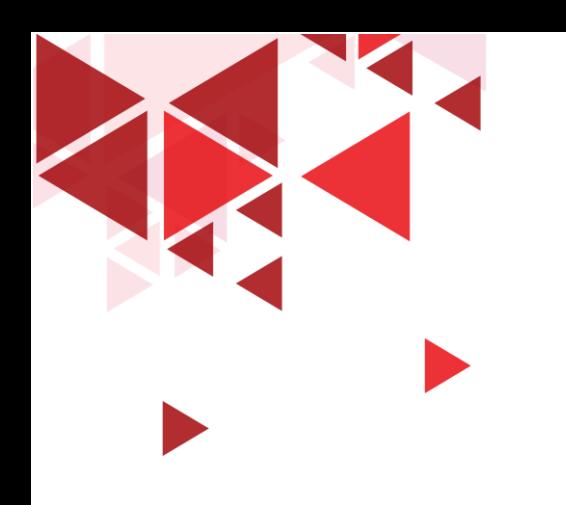

# OSI Layer pada Wireshark

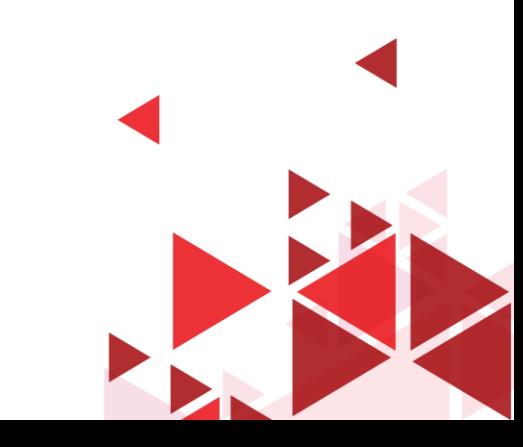

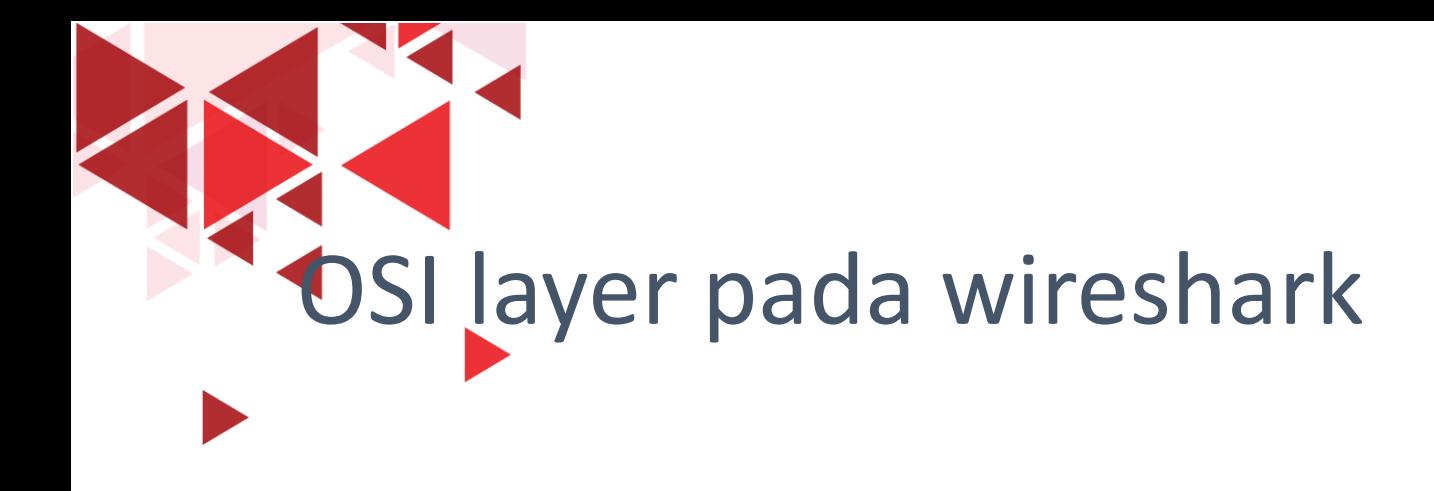

• Pada wireshark, kita dapat melihat detail protocol dari masingmasing paket di panel detail paket pada saat kita klik di paket yang kita pilih di Panel packet list

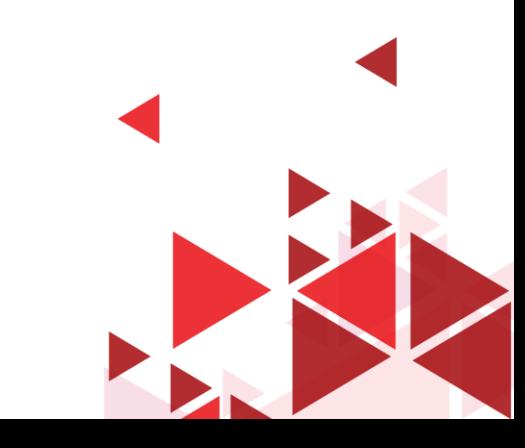

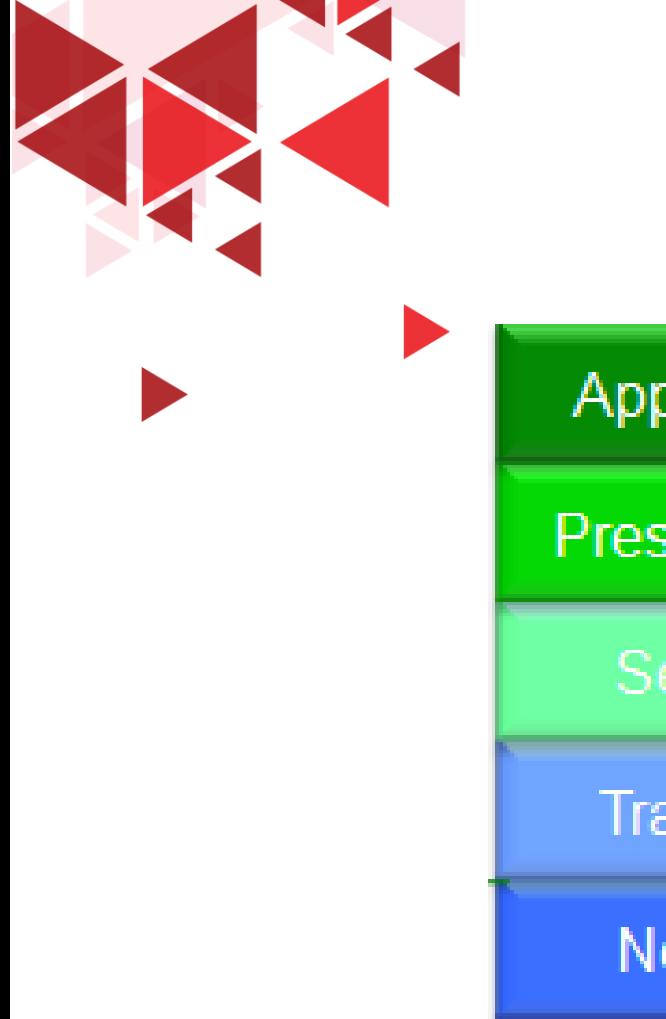

# OSI Layer & Protocol

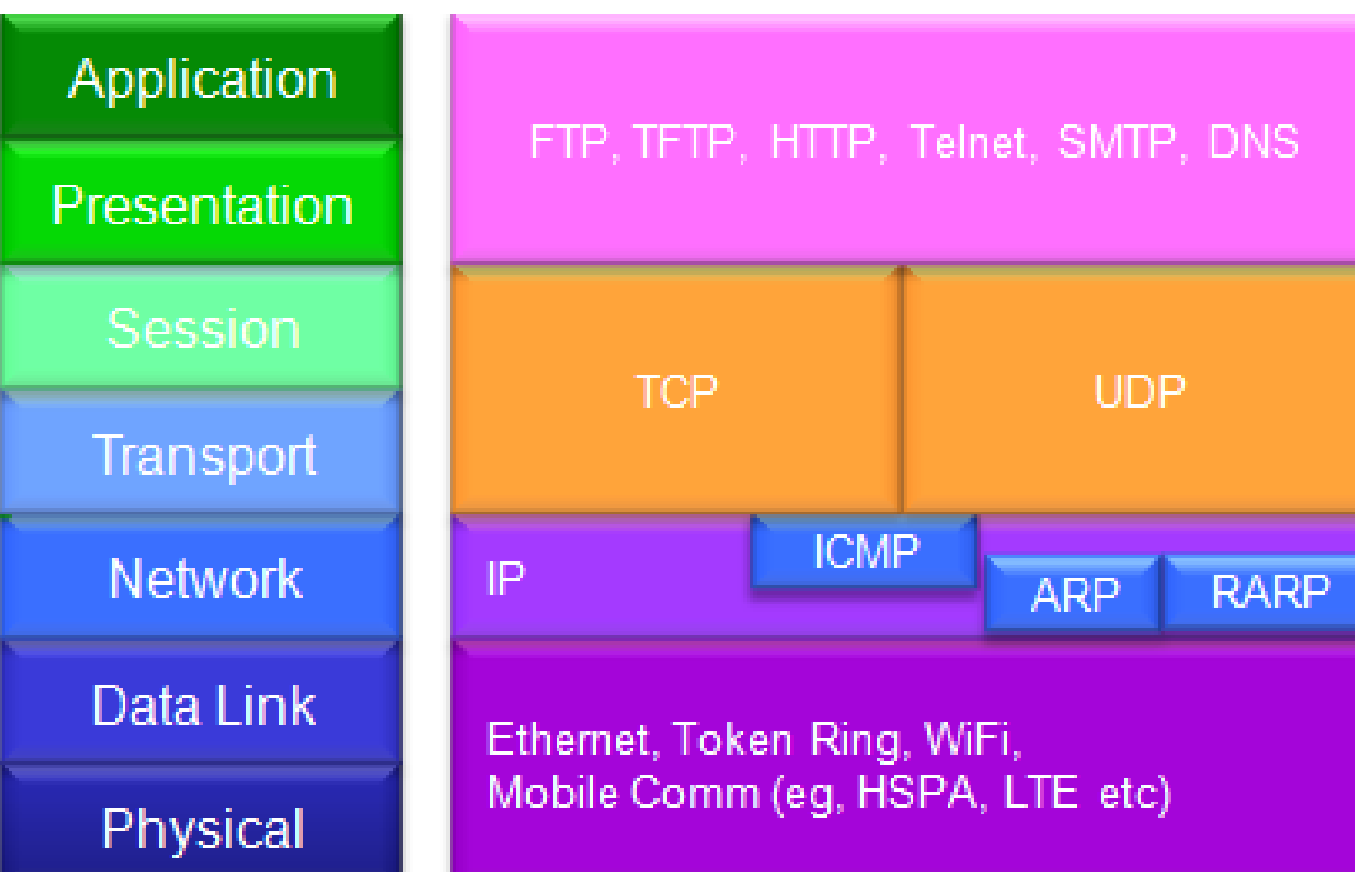

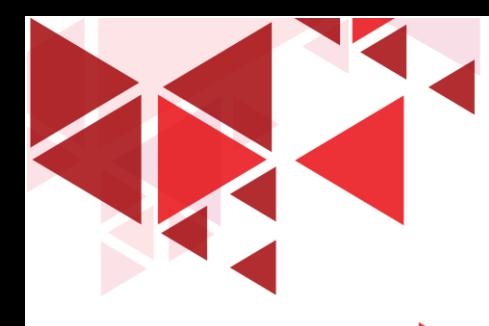

### Mengetahui Detail Protocol per paket

#### $\bullet$  \*Wi-Fi

Φ  $\times$ 

File Edit View Go Capture Analyze Statistics Telephony Wireless Tools Help

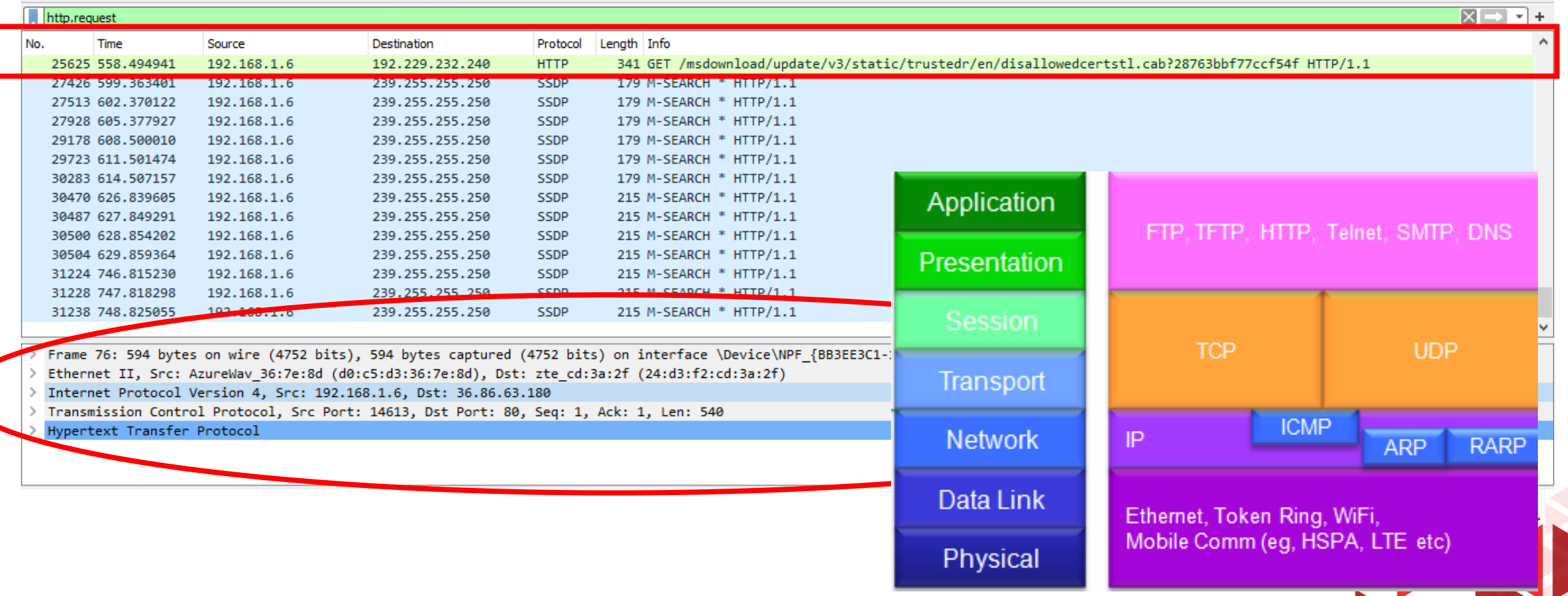

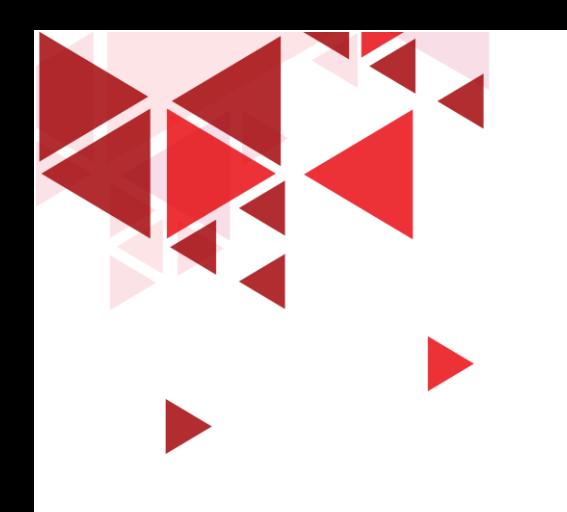

# Panel Packet Detail

OSI Layer pada Wireshark

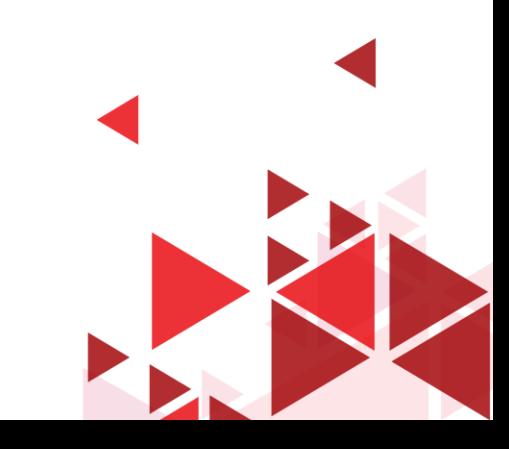

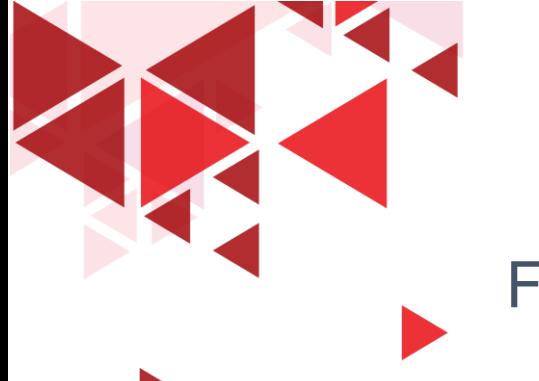

[Coloring Rule String: tcp]

### Frame - Layer 1 OSI

V Frame 1: 228 bytes on wire (1824 bits), 228 bytes captured (1824 bits) on interface \Device\NPF {BB3EE3C1-1A58-49A9-A11B-98B0ED485E15}, id 0 V Interface id: 0 (\Device\NPF {BB3EE3C1-1A58-49A9-A11B-98B0ED485E15}) Interface name: \Device\NPF\_{BB3EE3C1-1A58-49A9-A11B-98B0ED485E15} Interface description: Wi-Fi Encapsulation type: Ethernet (1) Arrival Time: Jun 16, 2020 08:55:37.905035000 SE Asia Standard Time [Time shift for this packet: 0.000000000 seconds] Epoch Time: 1592272537.905035000 seconds [Time delta from previous captured frame: 0.000000000 seconds] [Time delta from previous displayed frame: 0.000000000 seconds] [Time since reference or first frame: 0.000000000 seconds] Frame Number: 1 Frame Length: 228 bytes (1824 bits) Capture Length: 228 bytes (1824 bits) [Frame is marked: False] [Frame is ignored: False] [Protocols in frame: eth:ethertype:ip:tcp:tls] [Coloring Rule Name: TCP]

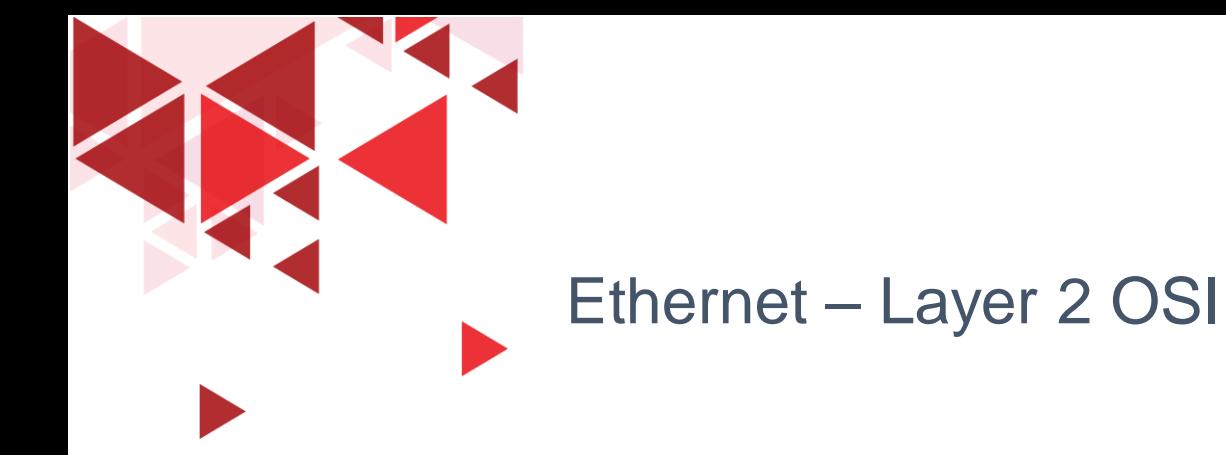

```
Y Ethernet II, Src: AzureWav_36:7e:8d (d0:c5:d3:36:7e:8d), Dst: zte_cd:3a:2f (24:d3:f2:cd:3a:2f)
V Destination: zte_cd:3a:2f (24:d3:f2:cd:3a:2f)
      Address: zte_cd:3a:2f (24:d3:f2:cd:3a:2f)
      \ldots ..0. .... .... .... .... = LG bit: Globally unique address (factory default)
      \ldots ...\theta .... .... .... .... = IG bit: Individual address (unicast)
▽ Source: AzureWav 36:7e:8d (d0:c5:d3:36:7e:8d)
      Address: AzureWav 36:7e:8d (d0:c5:d3:36:7e:8d)
      \ldots ..0. .... .... .... .... = LG bit: Globally unique address (factory default)
      .... ...0 .... .... .... .... = IG bit: Individual address (unicast)
   Type: IPv4 (0x0800)
```
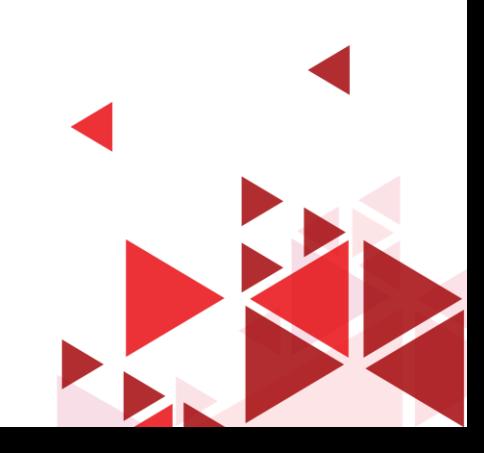

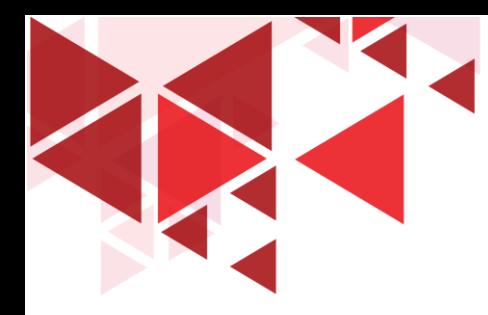

### Internet Protocol Version 4 – Layer 3 OSI

```
V Internet Protocol Version 4, Src: 192.168.1.4, Dst: 74.125.24.102
  0100... = Version: 4
   \ldots 0101 = Header Length: 20 bytes (5)
▽ Differentiated Services Field: 0x00 (DSCP: CS0, ECN: Not-ECT)
     0000 00.. = Differentiated Services Codepoint: Default (0)
     .... ..00 = Explicit Congestion Notification: Not ECN-Capable Transport (0)
  Total Length: 214
  Identification: 0xa410 (42000)
Y Flags: 0x4000, Don't fragment
     0... ... ... ... .... = Reserved bit: Not set
     \ldots .... \ldots .... = More fragments: Not set
  Fragment offset: 0
  Time to live: 64
  Protocol: TCP (6)
  Header checksum: 0x7182 [validation disabled]
   [Header checksum status: Unverified]
  Source: 192.168.1.4
  Destination: 74.125.24.102
```
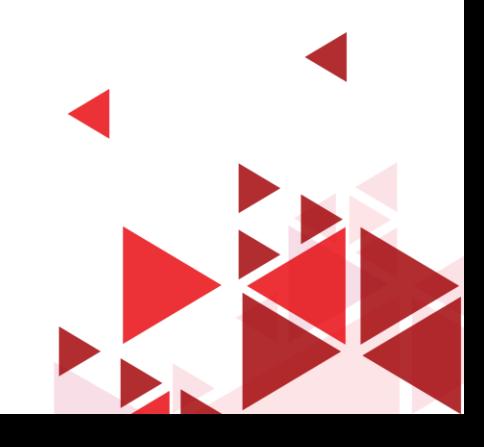

### Transmission Control Protocol – Layer 4 & 5 OSI

Y Transmission Control Protocol, Src Port: 16851, Dst Port: 443, Seq: 1, Ack: 1, Len: 174 Source Port: 16851 Destination Port: 443 [Stream index: 0] [TCP Segment Len: 174] Sequence number: 1 (relative sequence number) Sequence number (raw): 625181290 [Next sequence number: 175 (relative sequence number)] Acknowledgment number: 1 (relative ack number) Acknowledgment number (raw): 2331378382  $0101$  .... = Header Length: 20 bytes (5) > Flags: 0x018 (PSH, ACK) Window size value: 254 [Calculated window size: 254] [Window size scaling factor: -1 (unknown)] Checksum: 0x3867 [unverified] [Checksum Status: Unverified] Urgent pointer: 0 ∨ [SEQ/ACK analysis] [Bytes in flight: 174] [Bytes sent since last PSH flag: 174]  $\vee$  [Timestamps] [Time since first frame in this TCP stream: 0.000000000 seconds] [Time since previous frame in this TCP stream: 0.000000000 seconds] TCP payload (174 bytes)

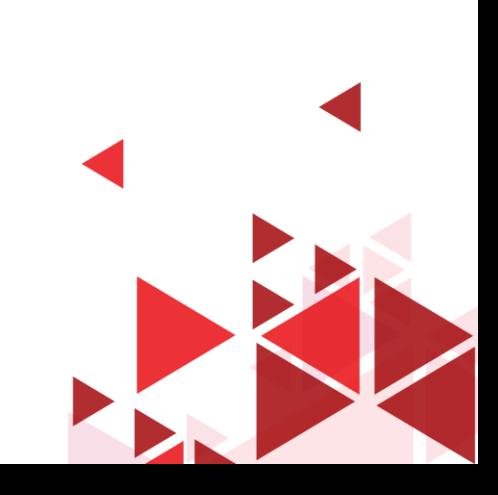

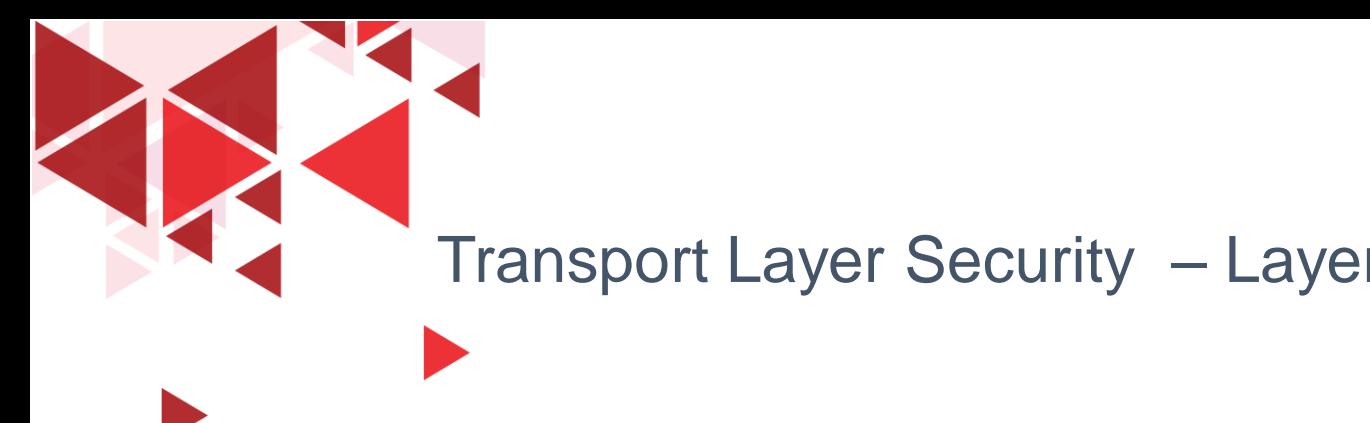

## Transport Layer Security - Layer 6 & 7 OSI

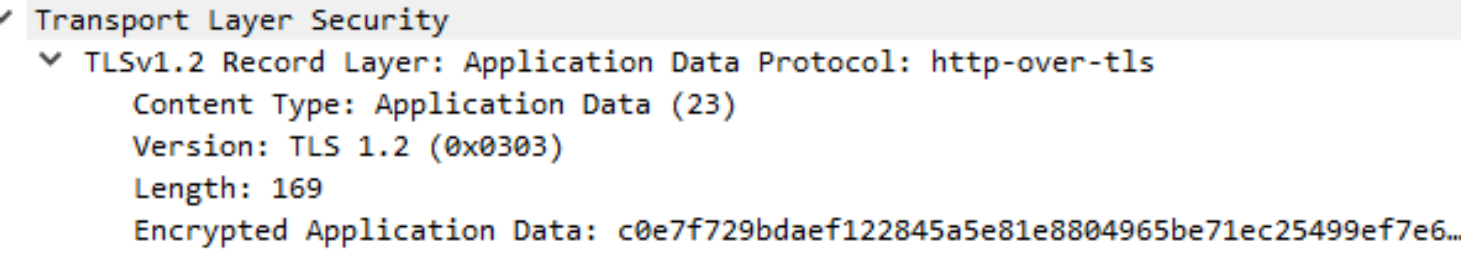

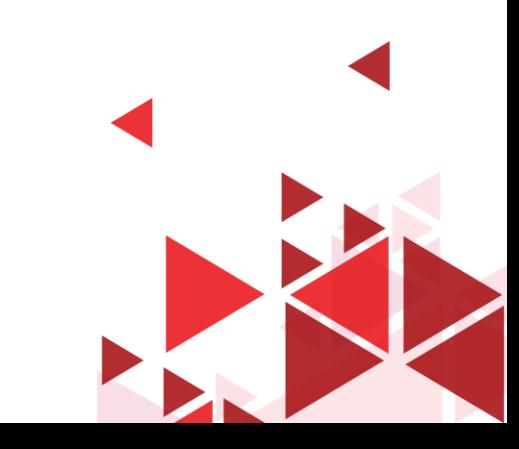

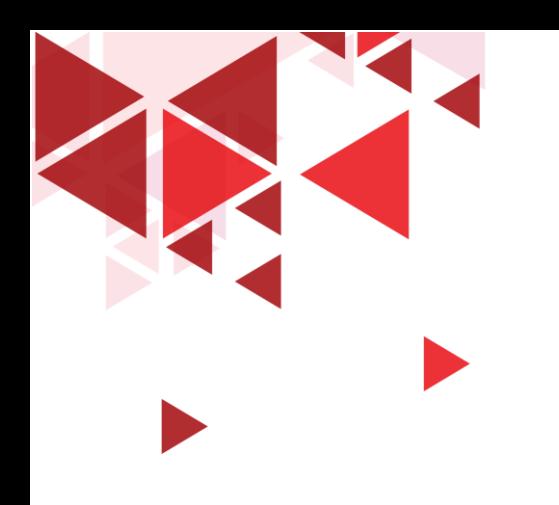

# Statistical Hierarchy Protocol

OSI Layer pada Wireshark

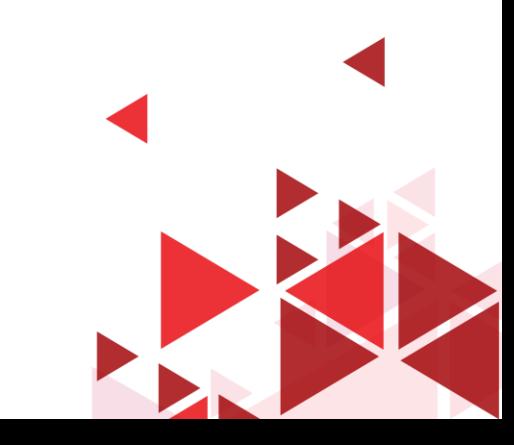

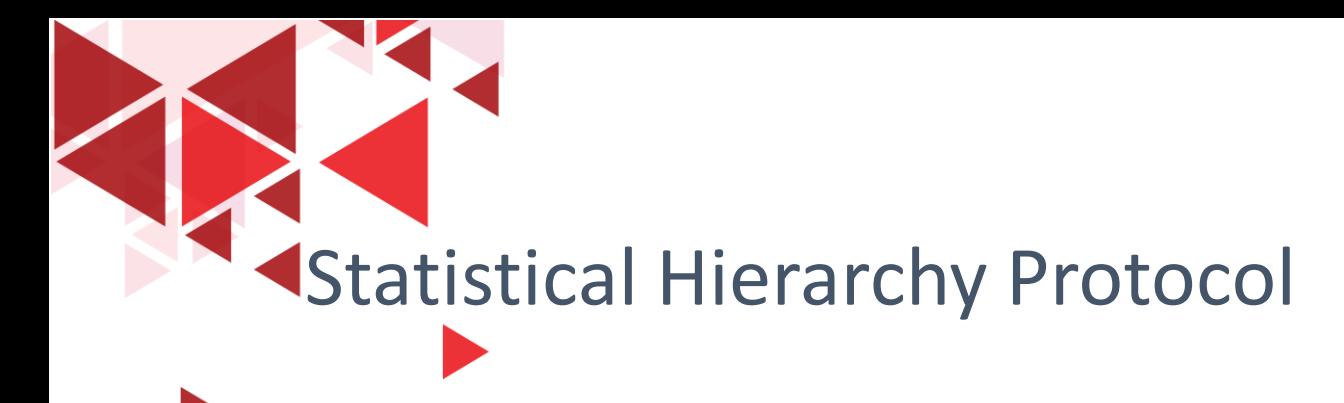

- Ini adalah table dari semua protokol yang telah dicapture.
- Di saat kita sedang melakukan capture paket dalam jumlah besar / jangka waktu yang cukup lama, terkadang kita ingin melihat distribusi dari protocol yang ada.
- Berapa persen yang dicapture adalah protocol TCP, berapa persen IP, berapa persen DHCP, dan sebagainya.
- Statistical Hierarchy Protocol dapat memudahkan kita untuk melakukan hal ini

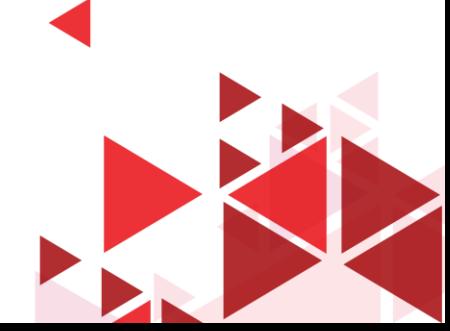

Statistical hierarchy protocol

M<sup>\*</sup>Wi-Fi

 $\sim$ 

同  $\times$ 

File Edit View Go Capture Analyze Statistics Telephony Wireless Tools Help

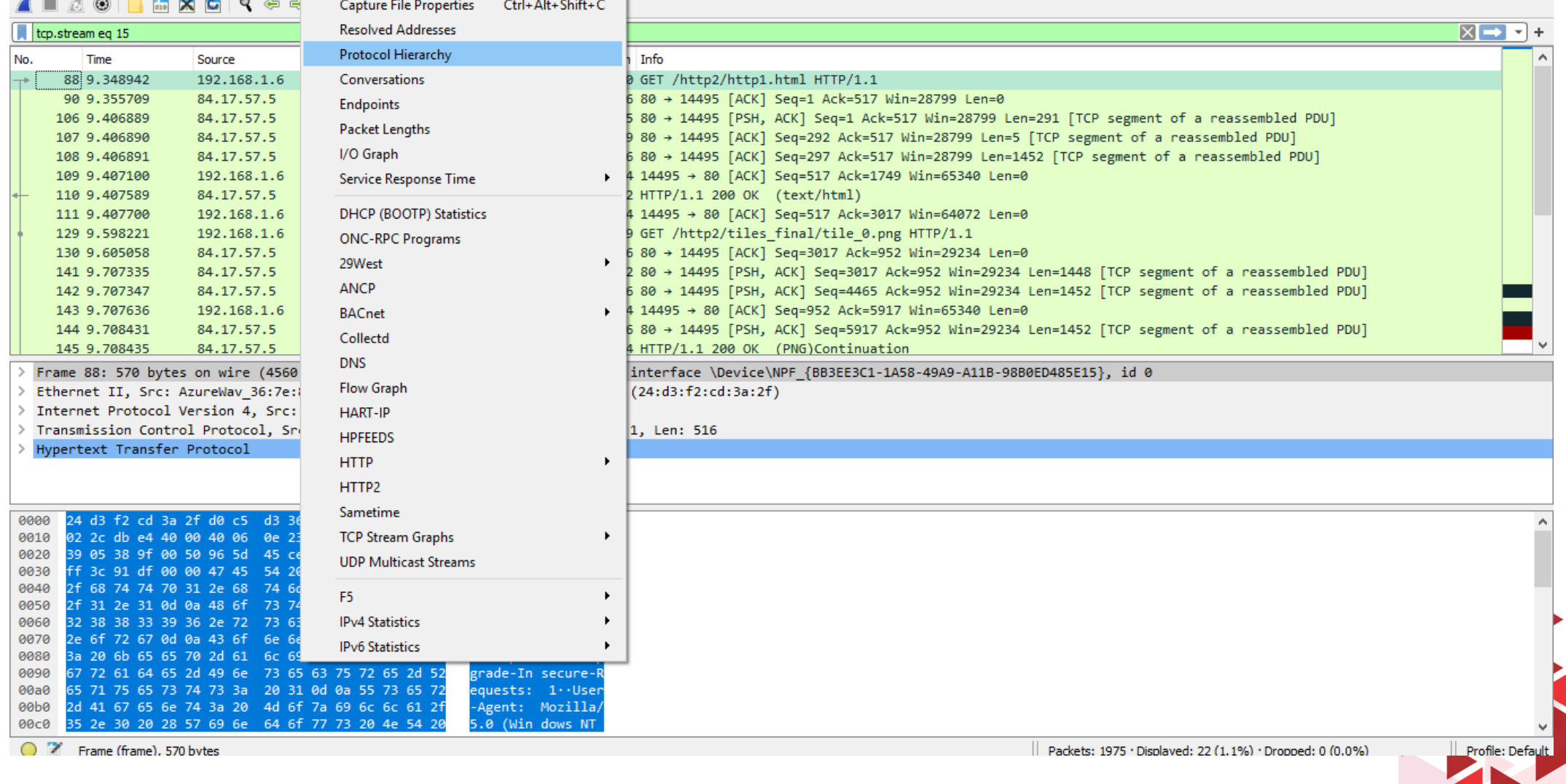

Wireshark - Protocol Hierarchy Statistics - Wi-Fi

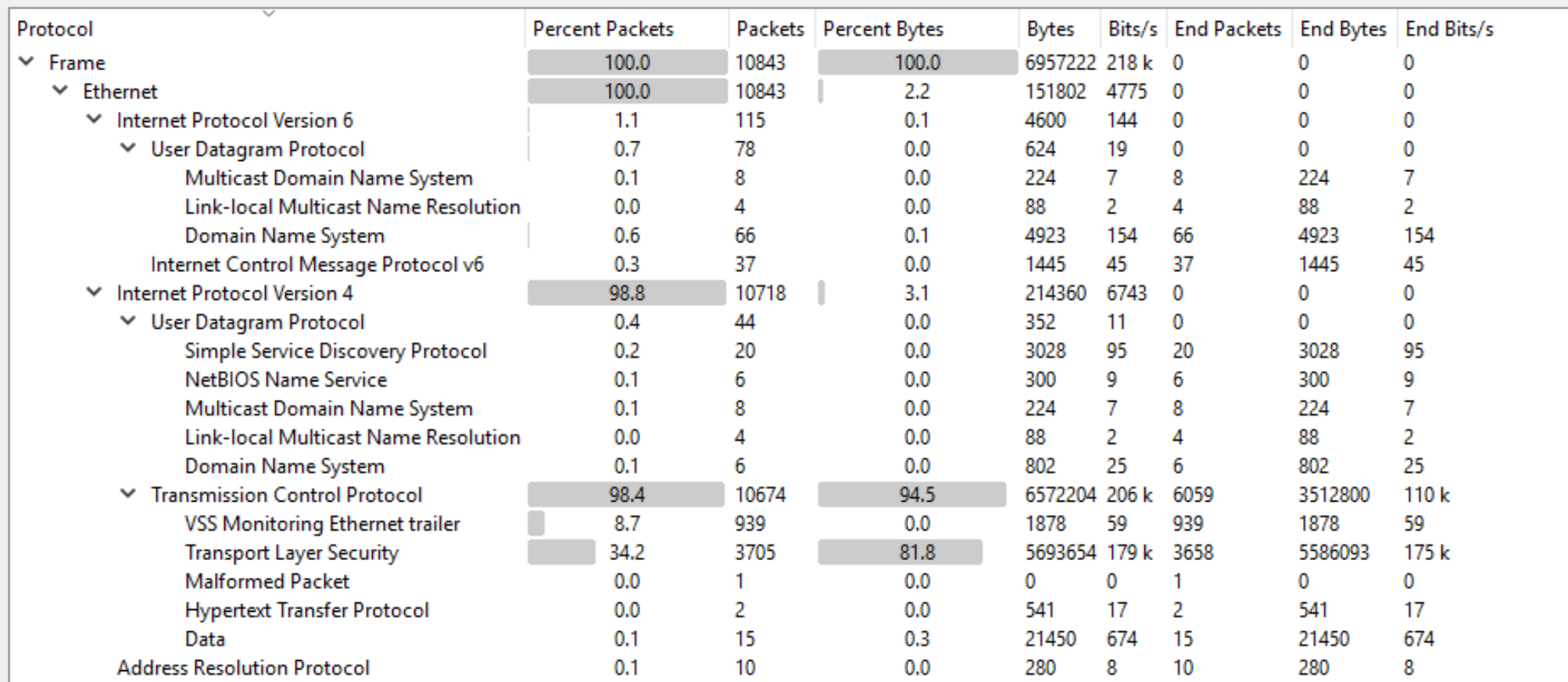

Semua protocol pada OSI layer 1 s.d 7 juga dapat ditemukan di hierarchy protocol ini, namun tidak sedetail pada panel packet detail

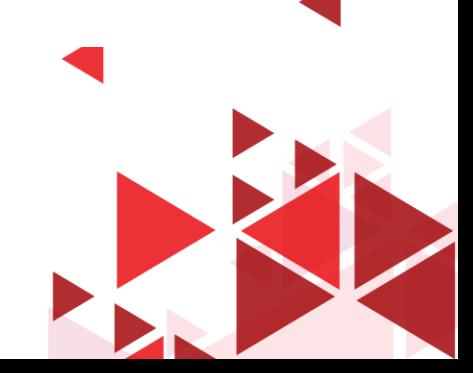

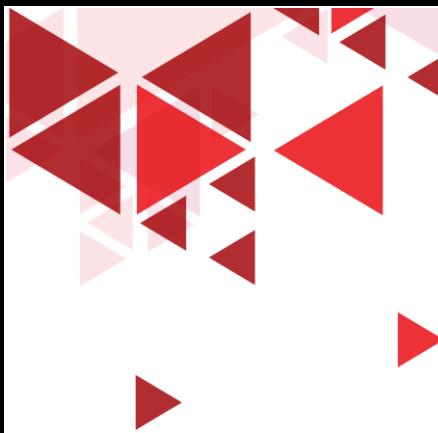

## Kolom Pada Tabel Statistical Hierarchy Protokol

- $\triangleright$  Protokol : Nama protokol
- Percent Paket : Persentase paket protokol (relatif terhadap semua paket dalam penangkapan)
- $\triangleright$  Paket : Jumlah total paket protokol ini.
- Percent Bytes: Persentase byte protokol (relatif terhadap total byte dalam tangkapan)
- $\triangleright$  Bytes : Jumlah total byte dari protokol ini.
- Bits / s : Bandwidth protokol (relatif terhadap waktu penangkapan)

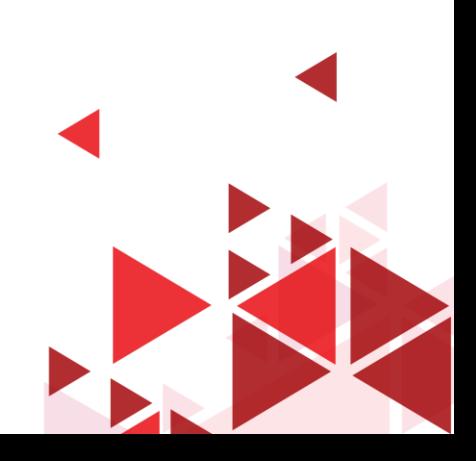

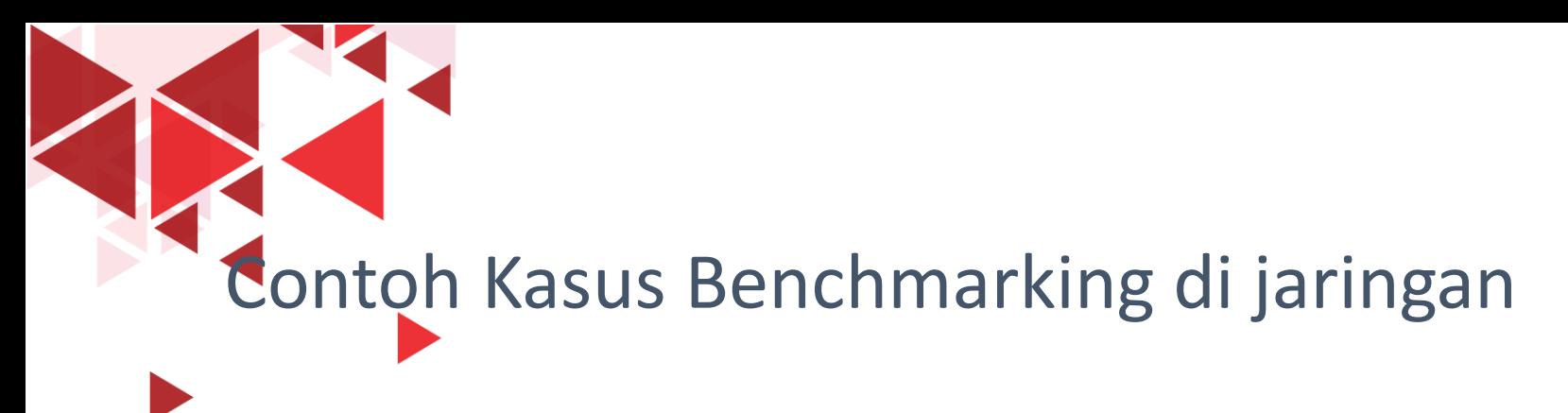

- Misal diketahui pada saat jaringan berjalan seperti biasa bahwa 10 persen trafik di jaringan biasanya adalah trafik ARP.
- Namun suatu hari ditemukan trafik ARP sebesar 50 persen, maka ini ada sesuatu hal yang salah di jaringan (misal terdapat aktivitas ARP Flooding, dll) sehingga sebagai network administrator dapat segera melakukan tindakan.
- Aktivitas ini bisa kita lakukan dengan menggunakan table statistical hierarchy protocol ini.
- Dikarenakan jika menjumlah semua paket di masing-masing protocol secara manual akan menghabiskan waktu dan tenaga.

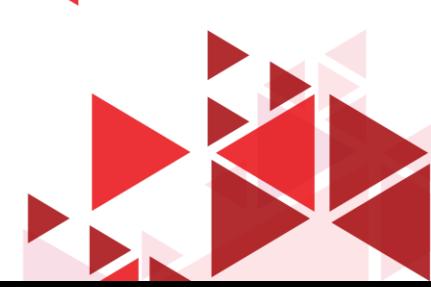

# Mencari parameter QoS pada wireshark

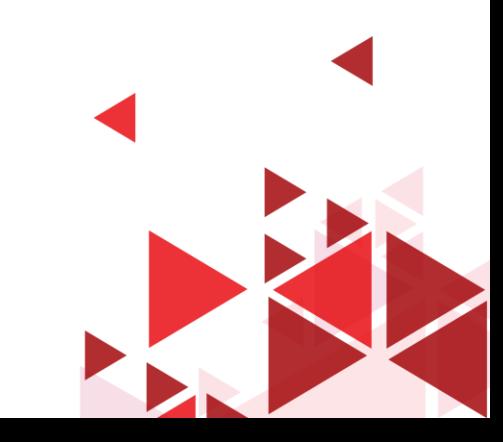

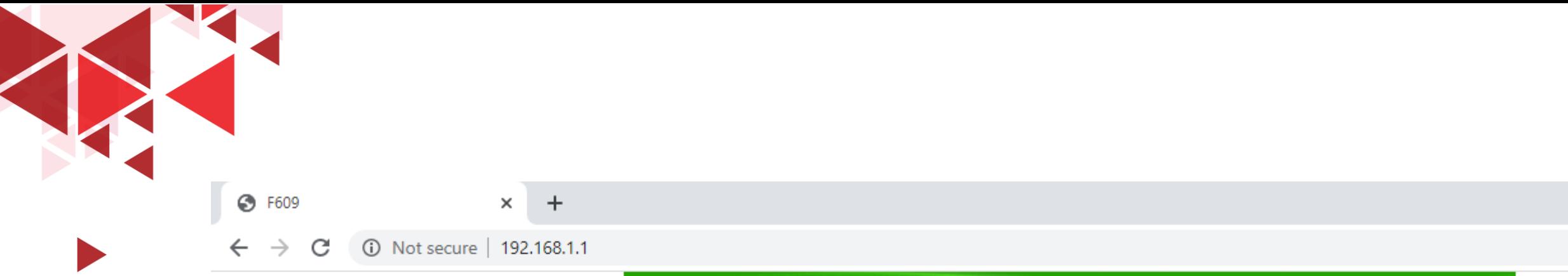

- Untuk uji coba kali ini kita akan menganalisa QoS dari client 192.168.1.4 ke router access point
- Alamat web interface router access point berada di IP 192.168.1.1

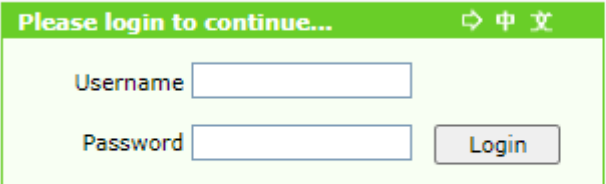

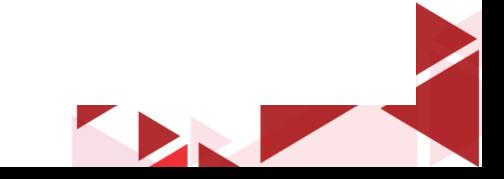

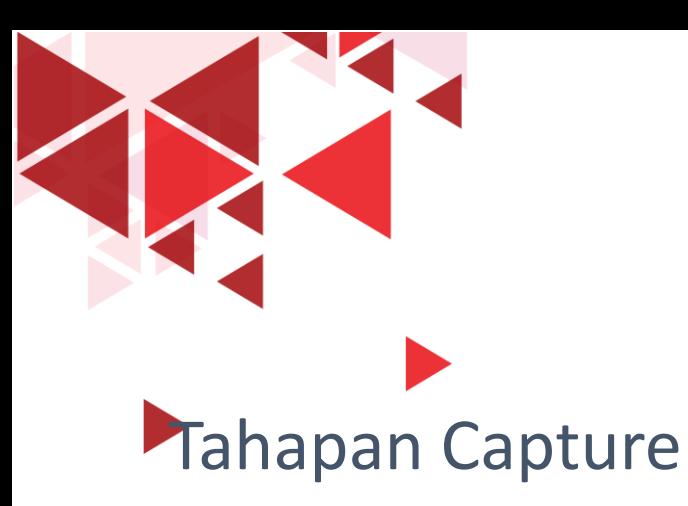

- Seperti contoh sebelumnya, kita start capture di wifi interface pada wireshark
- Selanjutnya, kunjungi URL target 192.168.1.1
- Setelah halaman web router access point terbuka sempurna, kemudian stop capture pada wireshark

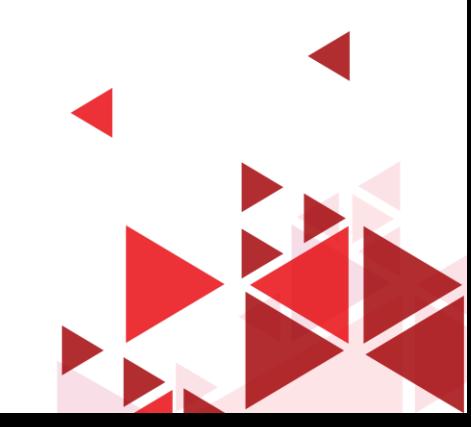

Akan muncul banyak sekali paket yang tercapture di wireshark (bisa jadi ada paket ARP, TCP, UDP lainnya selain aktivitas browsing yang kita lakukan ke target 192.168.1.1)

#### Go Capture Analyze Statistics Telephony Wireless Tools Help KKKKOI STORE TO STORE

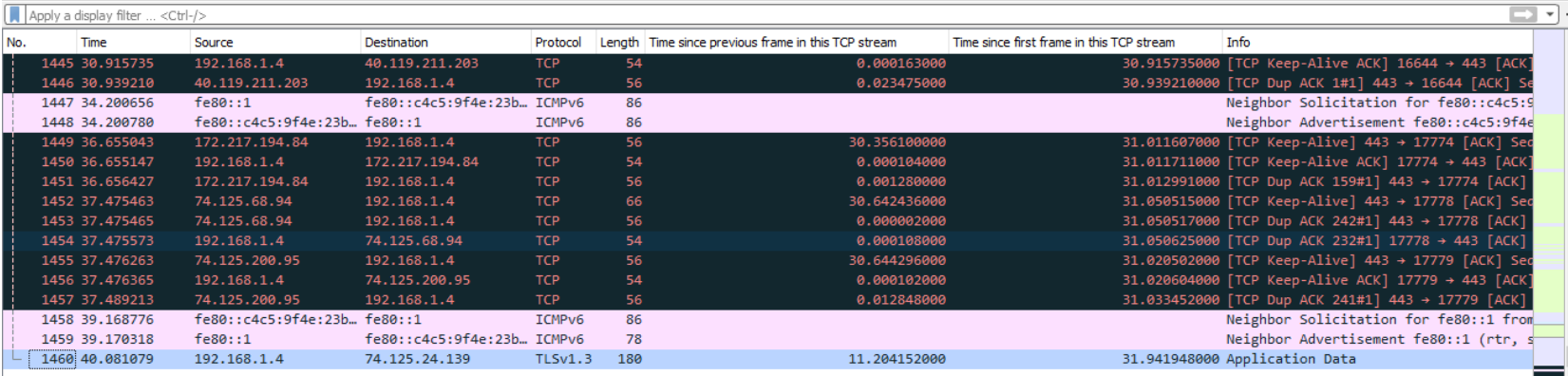

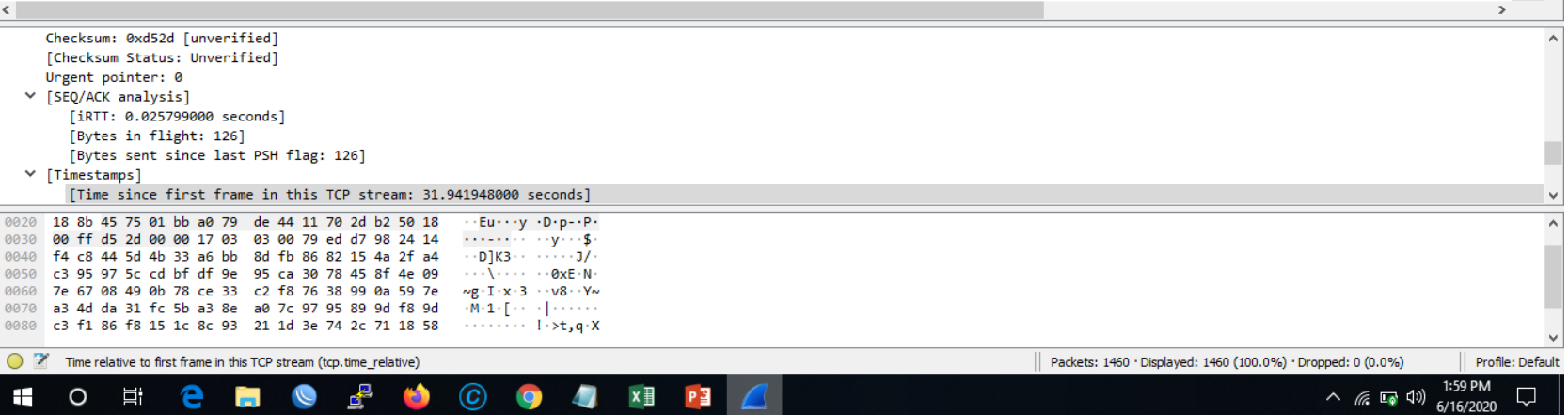

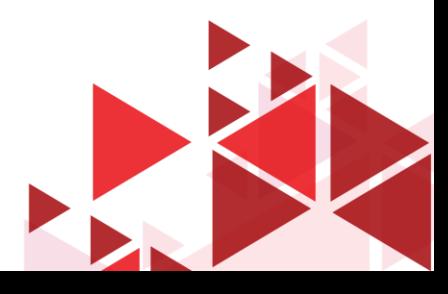

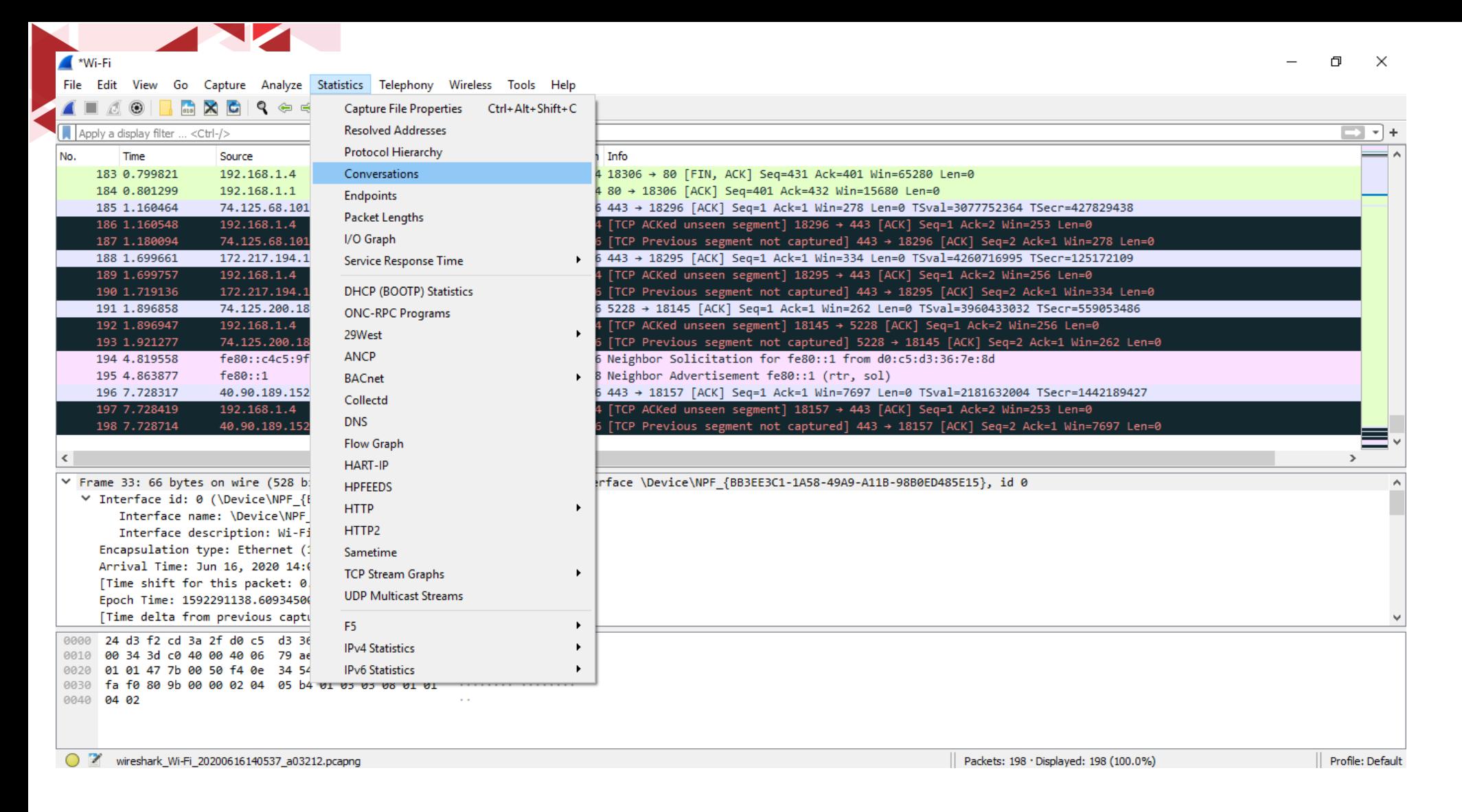

Maka, untuk mempermudah analisis kita, kita perlu memfilter IP tujuan kita terlebih dahulu. Untuk mempermudah pembuatan filter, kita bisa melakukan pengecekan langsung pada menu conversation

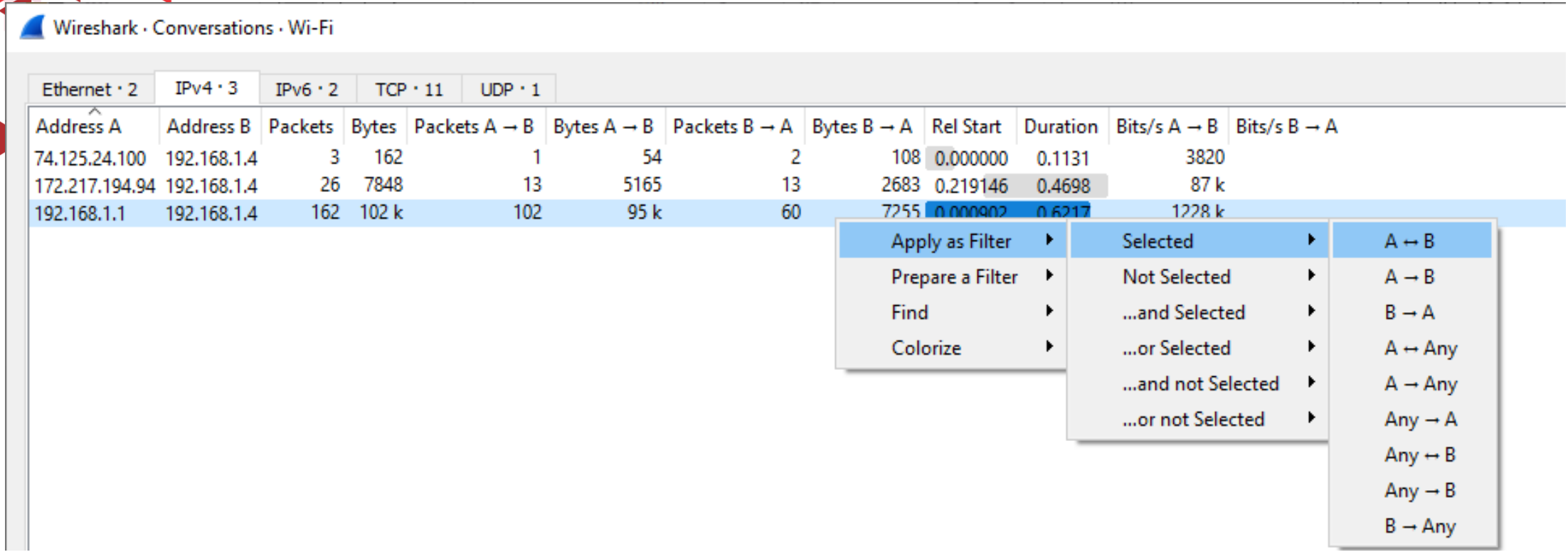

Kemudian pilih tab IPv4, dan pilih yang bagian Address A 192.168.1.1 dan Address B 192.168.1.4

Klik kanan, pilih apply as filter, selected, pilih yang panah arah B ke A (source Address B, destination address A)

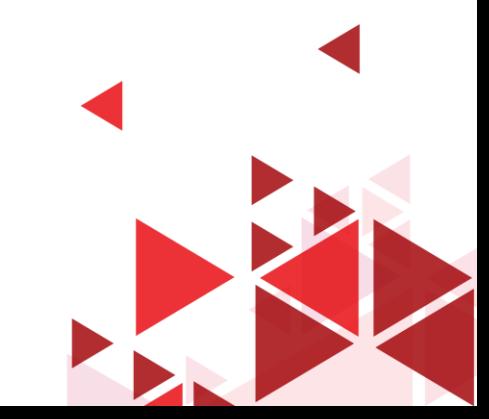

## **Hasil Apply Filter**

File Edit View Go Capture Analyze Statistics Telephony Wireless Tools Help

 $\blacksquare$  \*Wi-Fi

#### **▲■△◎BBXBI? ◈ ◈ ≌ ☎ ♨ þ █ ◙ Q Q Q !!**

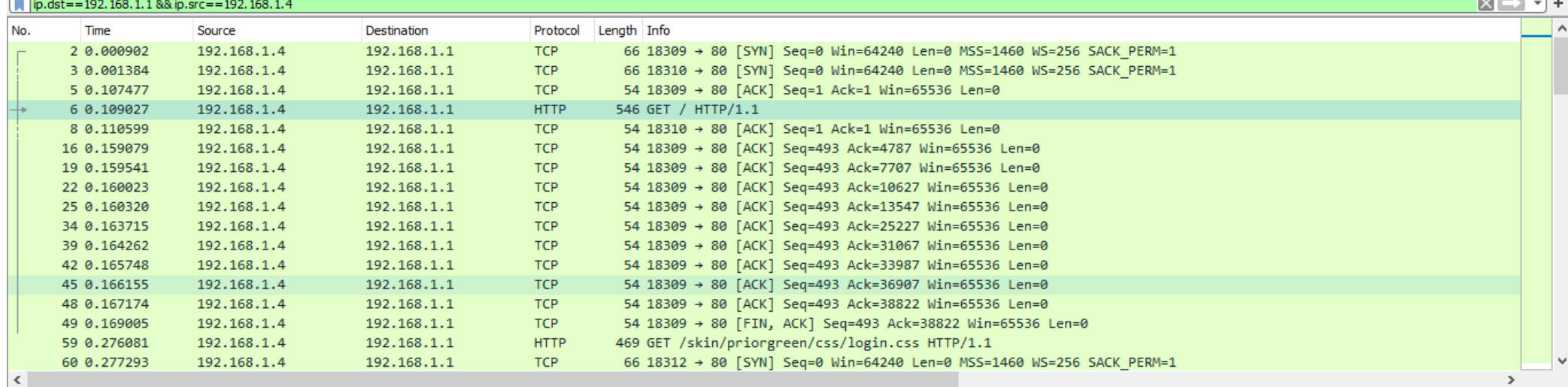

 $0101$  .... = Header Length: 20 bytes (5) > Flags: 0x018 (PSH, ACK) Window size value: 256 [Calculated window size: 65536] [Window size scaling factor: 256] Checksum: 0x33b6 [unverified] [Checksum Status: Unverified] Urgent pointer: 0 Y [SEQ/ACK analysis] [iRTT: 0.106575000 seconds] [Bytes in flight: 492] [Bytes sent since last PSH flag: 492]  $\vee$  [Timestamps] [Time since first frame in this TCP stream: 0.108125000 seconds]  $\cdots$ G $\cdots$ P $\{\cdot\}$  9YE $\cdots$ P $\cdots$ 0020 01 01 47 85 00 50 7b e5 39 59 45 df 1b d7 50 18 0030 01 00 33 b6 00 00 47 45 54 20 2f 20 48 54 54 50  $\cdot$ -3 $\cdot$ -GE T / HTTP Time relative to first frame in this TCP stream (tcp.time\_relative) Packets: 195 · Displayed: 60 (30.8%) · Dropped: 0 (0.0%) Profile: Default

 $\Box$   $\times$ 

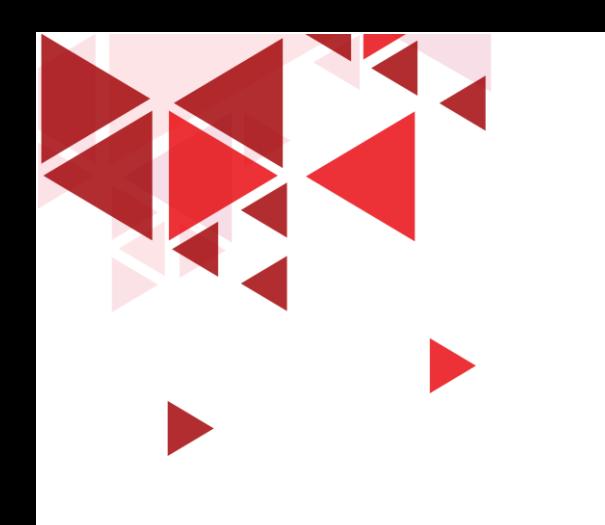

# Delay Paket TCP

Mencari Parameter QoS

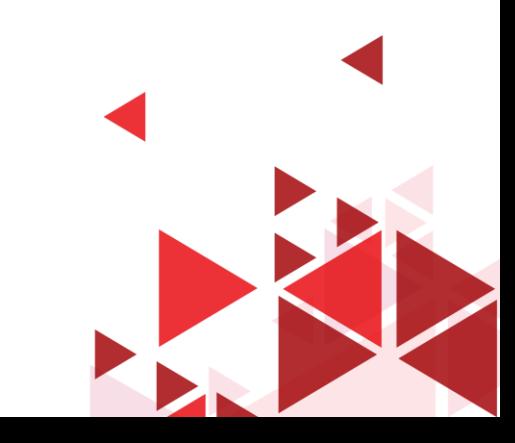

**▲■△◎│<mark>●△△○</mark>│**? ← ⇒ ≌ ↑ <u>↓ |</u> | ● ● ● #

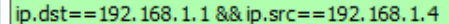

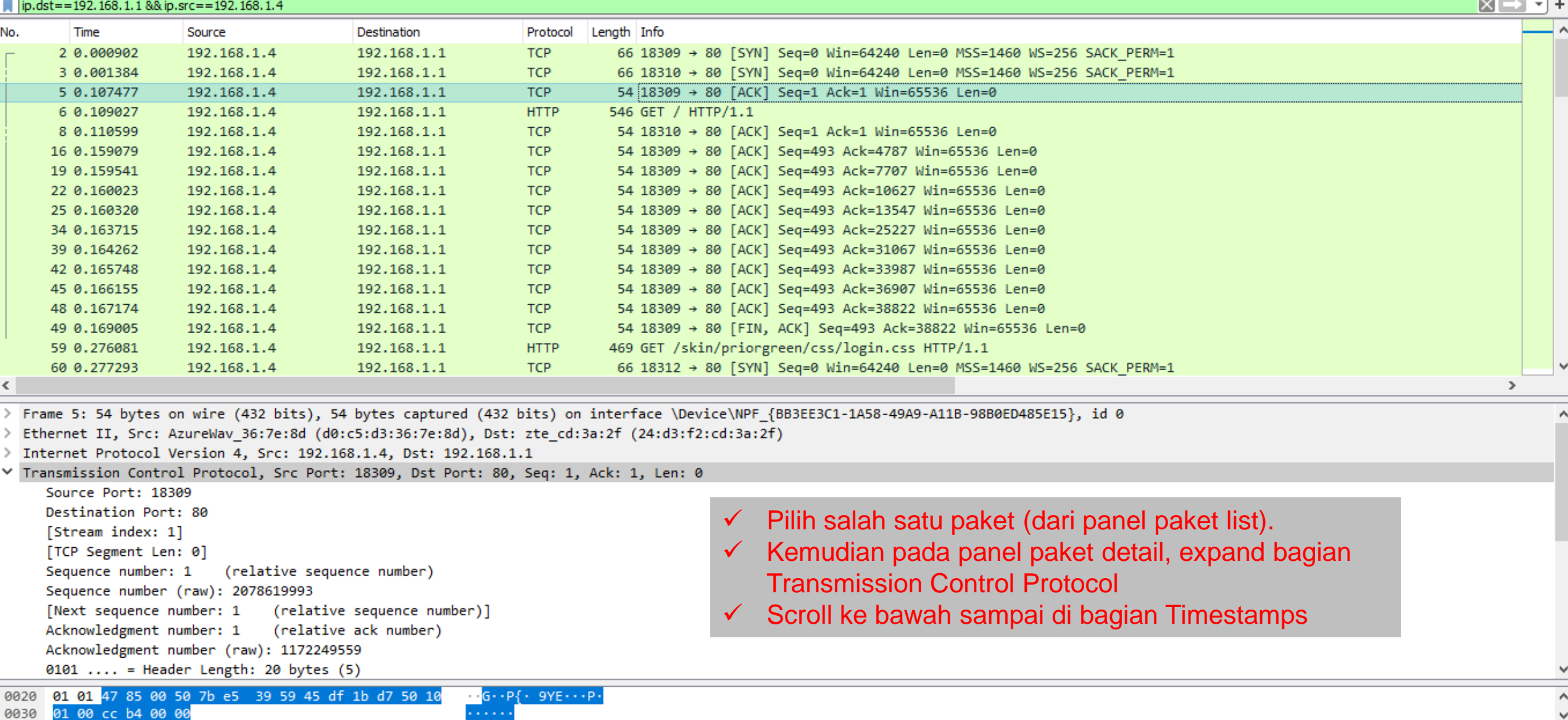

Transmission Control Protocol (tcp), 20 bytes

Profile: Default

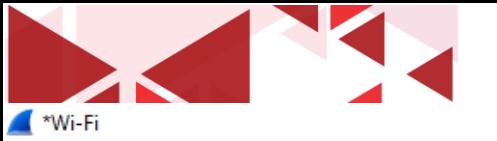

File Edit View Go Capture Analyze Statistics Telephony Wireless Tools Help

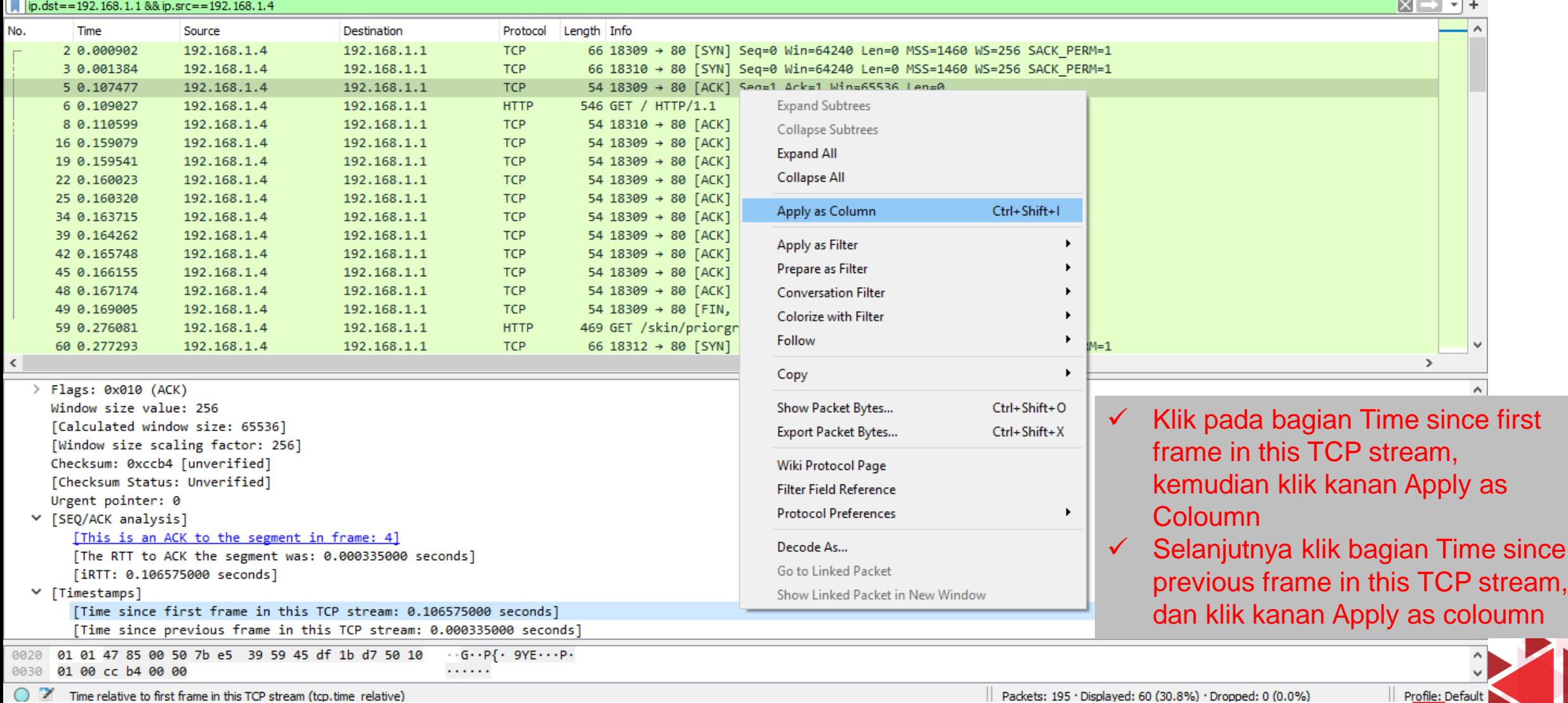

(C) **Transformally** Time relative to first frame in this TCP stream (tcp.time relative)

 $\Box$   $\times$ 

n

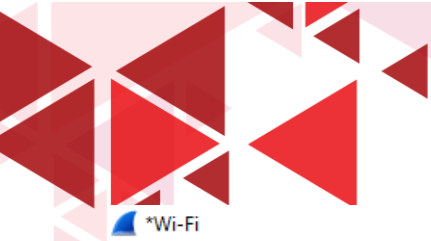

View Go Capture Analyze Statistics Telephony Wireless Tools Help

#### M X C I ९ ⇔ ⇨ ≊ T ↓ E I E I © Ө Ө T

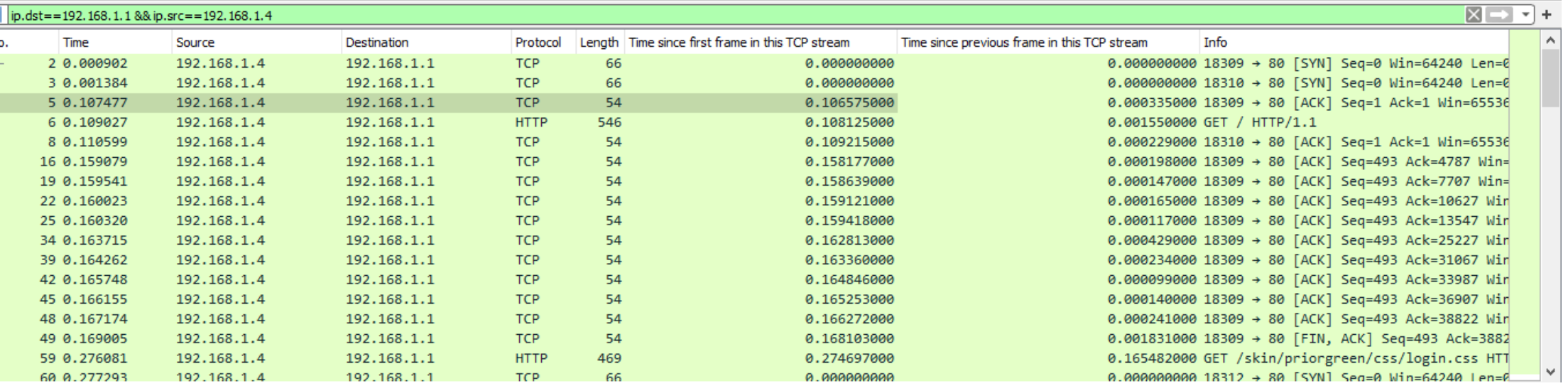

Maka bagian Packet List akan terlihat 2 kolom baru

1. Time since first frame in this TCP stream (selisih waktu antara paket tersebut dengan paket pertama di aliran TCP ini)

2. Time since previous frame in this TCP stream (selisih waktu antara paket tersebut dengan paket sebelumnya di aliran TCP ini)

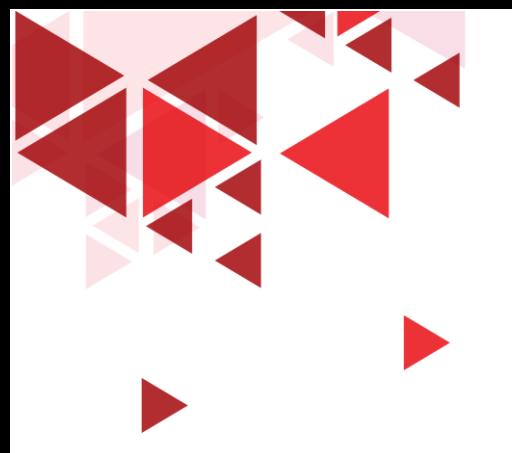

Dari kedua kolom yang telah didapatkan, maka kita dapat melihat dengan jelas delay antar paket (selisih kedatangan paket kedua dengan paket pertama, dan seterusnya) maupun delay kedatangan dari paket ke N dengan paket pertama

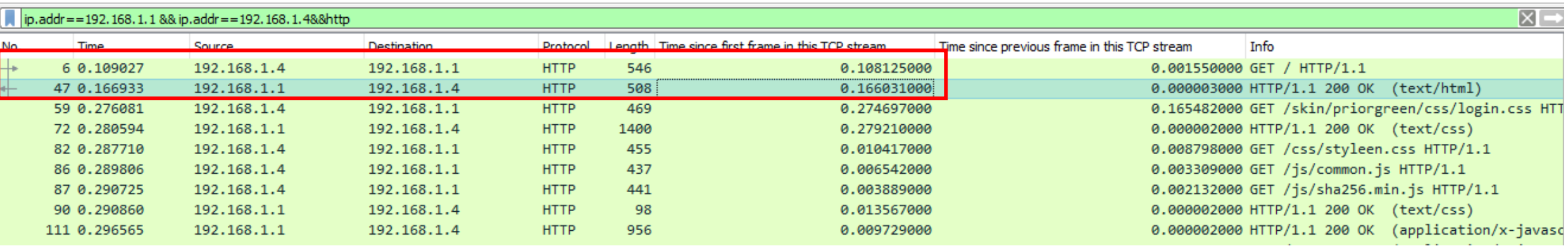

Sebagai contoh, ingin dilakukan perhitungan delay TCP pada protocol HTTP, sehingga pada gambar di atas ditambahkan filter &&http. Sehingga dapat digitung delay Round Trip menggunakan variable *time since first frame in this TCP stream* dimana Client 192.168.1.4 pada saat melakukan request GET HTTP ke 192.168.1.1 mendapatkan balasan HTTP OK (paket nomor 6 sampai dengan paket nomor 47) adalah 0.16603031000 ms – 0.108125000 ms = **0.05790531 ms**

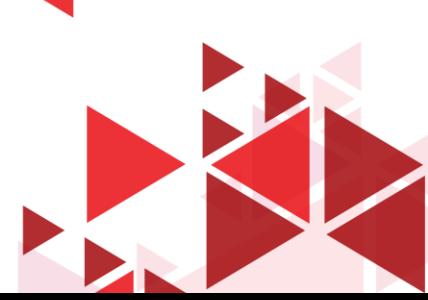

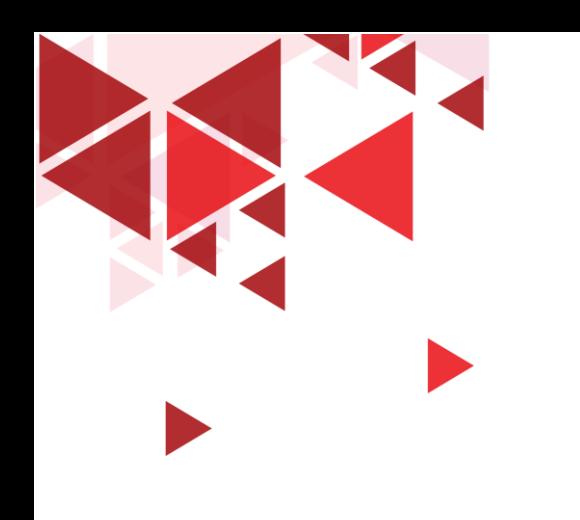

# Troughput Paket TCP

Mencari Parameter QoS

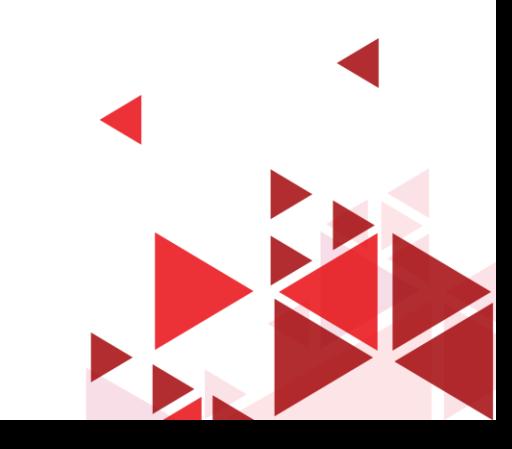

 $\Box$   $\quad$   $\times$  $-$ 

File Edit View Go Capture Analy

|  | lyze Statistics Telephony Wireless Tools Help |  |  |
|--|-----------------------------------------------|--|--|
|  |                                               |  |  |

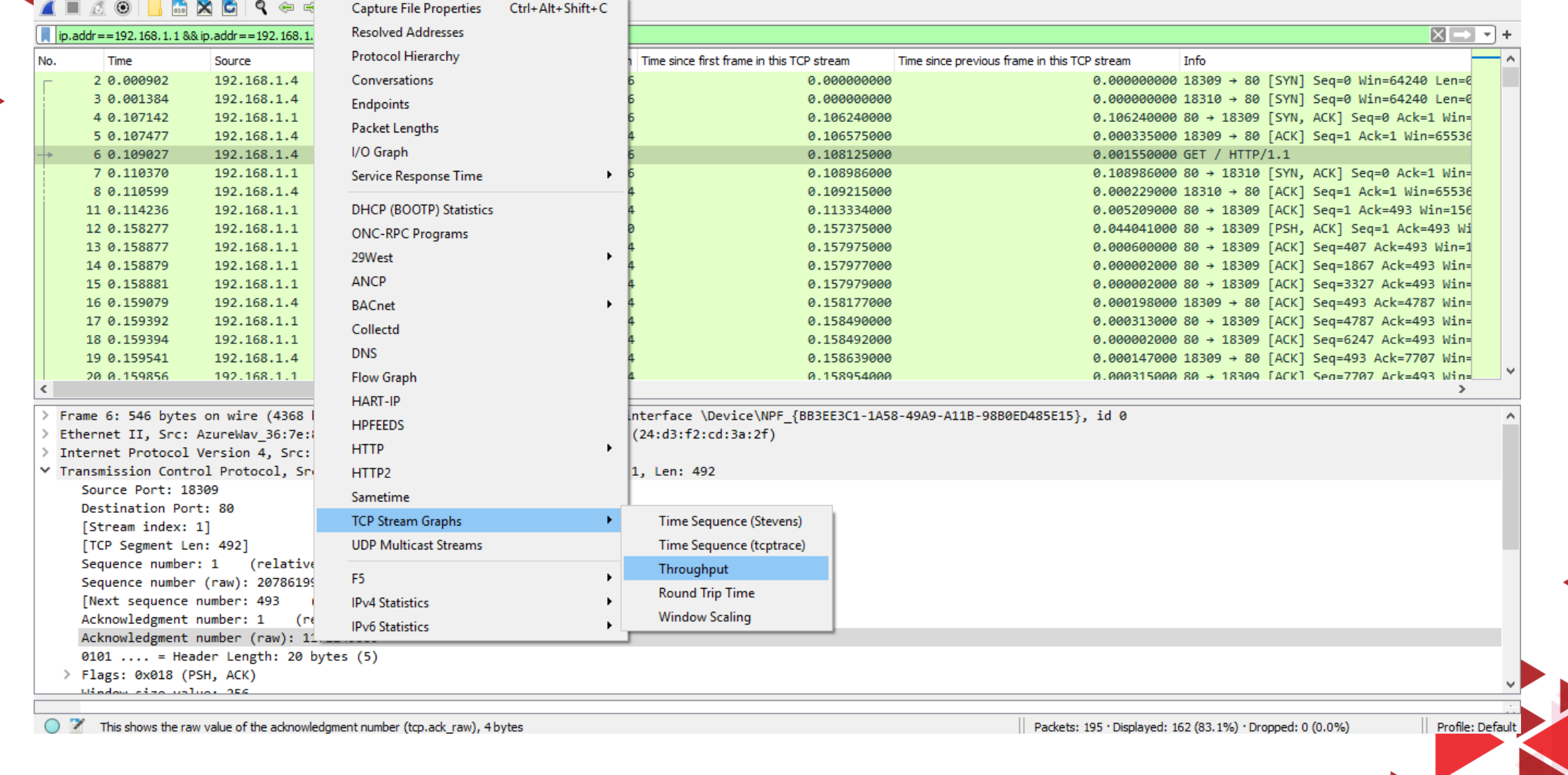

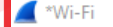

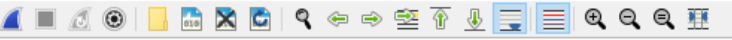

ip.addr = = 192.168.1.1 && ip.addr = = 192.168.1.4

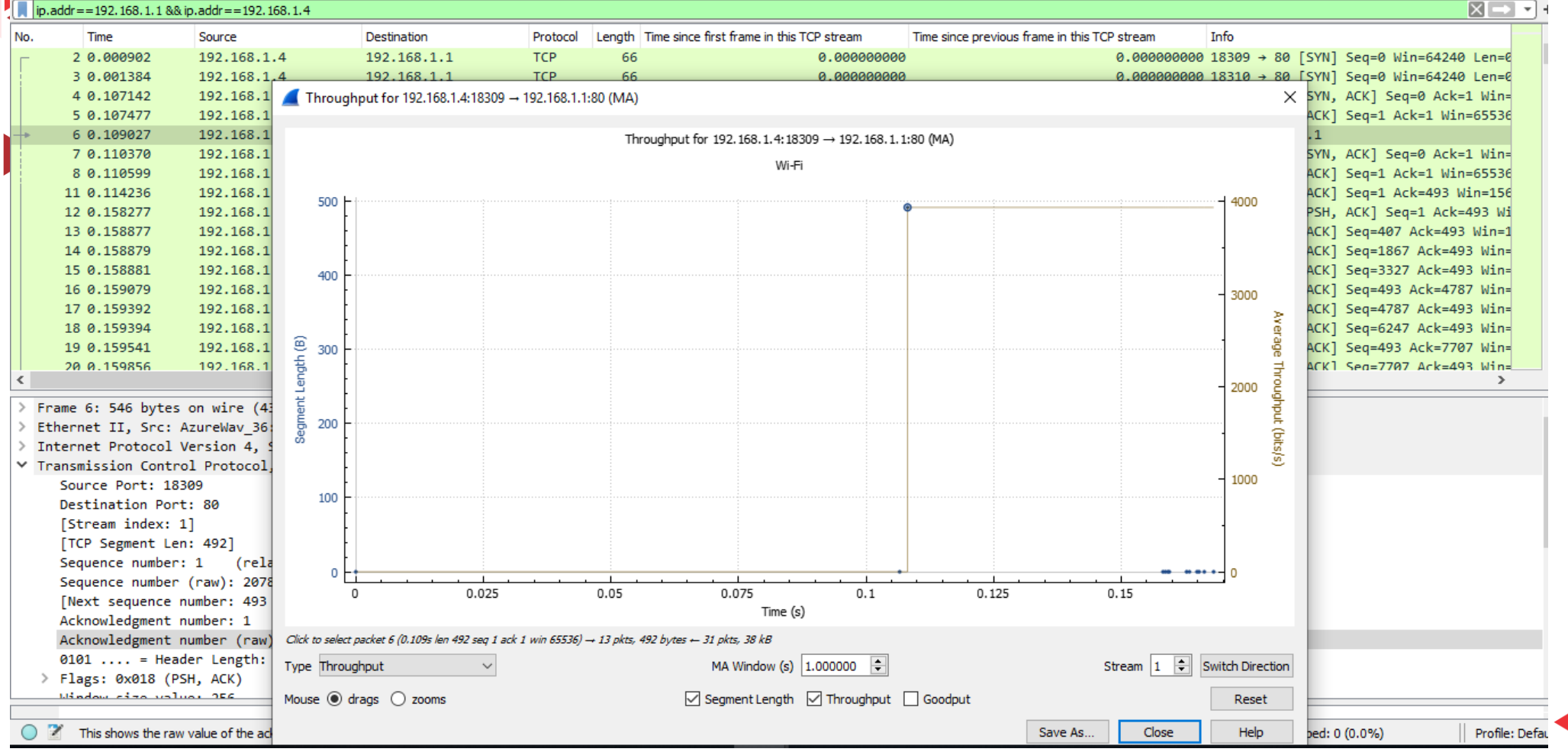

Throughput dari semua paket yang dikirim 192.168.1.4 ke 192.168.1.1 adalah **492 B**  dan paket yang diterima 192.168.1.4 dari 192.168.1.1 adalah : **38kB**

 $\Box$  $\times$